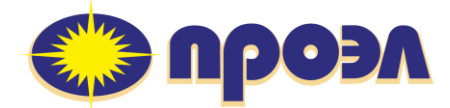

Утилита конфигурирования

MINI-CONNECT-IIa Версия 1.0.1

# РУКОВОДСТВО ОПЕРАТОРА

© ООО НПП "ПРОЭЛ" 1992–2021. Авторские права защищены.

Информация, содержащаяся в данном документе, является собственностью ООО НПП "ПРОЭЛ" и не может быть дублирована полностью или частично. Технические детали, содержащиеся в данном руководстве, являются лучшими, которые доступны на момент публикации, но могут измениться без предварительного уведомления.

ООО НПП "ПРОЭЛ" придерживается политики непрерывного развития. Это может привести к тому, что продукт, описанный в данном руководстве, может отличаться от поставленного продукта.

*Microsoft, Windows, WindowsServer, WindowsVista – торговые марки или зарегистрированные торговые марки MicrosoftCorporation.*

#### ВВЕДЕНИЕ

Настоящее Руководство предназначено для специалистов использующих утилиту «MINI-CONNECT-IIa Версии 1.0.1» для обслуживания и настройки устройства ПРОЭЛ МИНИ-II, и содержит основные сведения об этой утилите:

- установке и настройке;
- её пользовательском интерфейсе и функциях;
- порядке подключения к устройству ПРОЭЛ-МИНИ-II;
- обмену данными с ПРОЭЛ-МИНИ-II, и сохранении этих данных в файлы.

### ПЕРЕЧЕНЬ ПРИНЯТЫХ СОКРАЩЕНИЙ

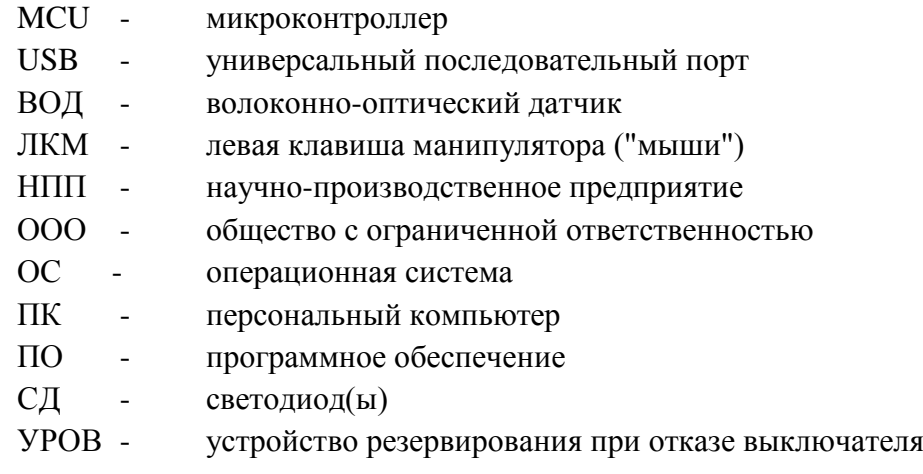

# Содержание

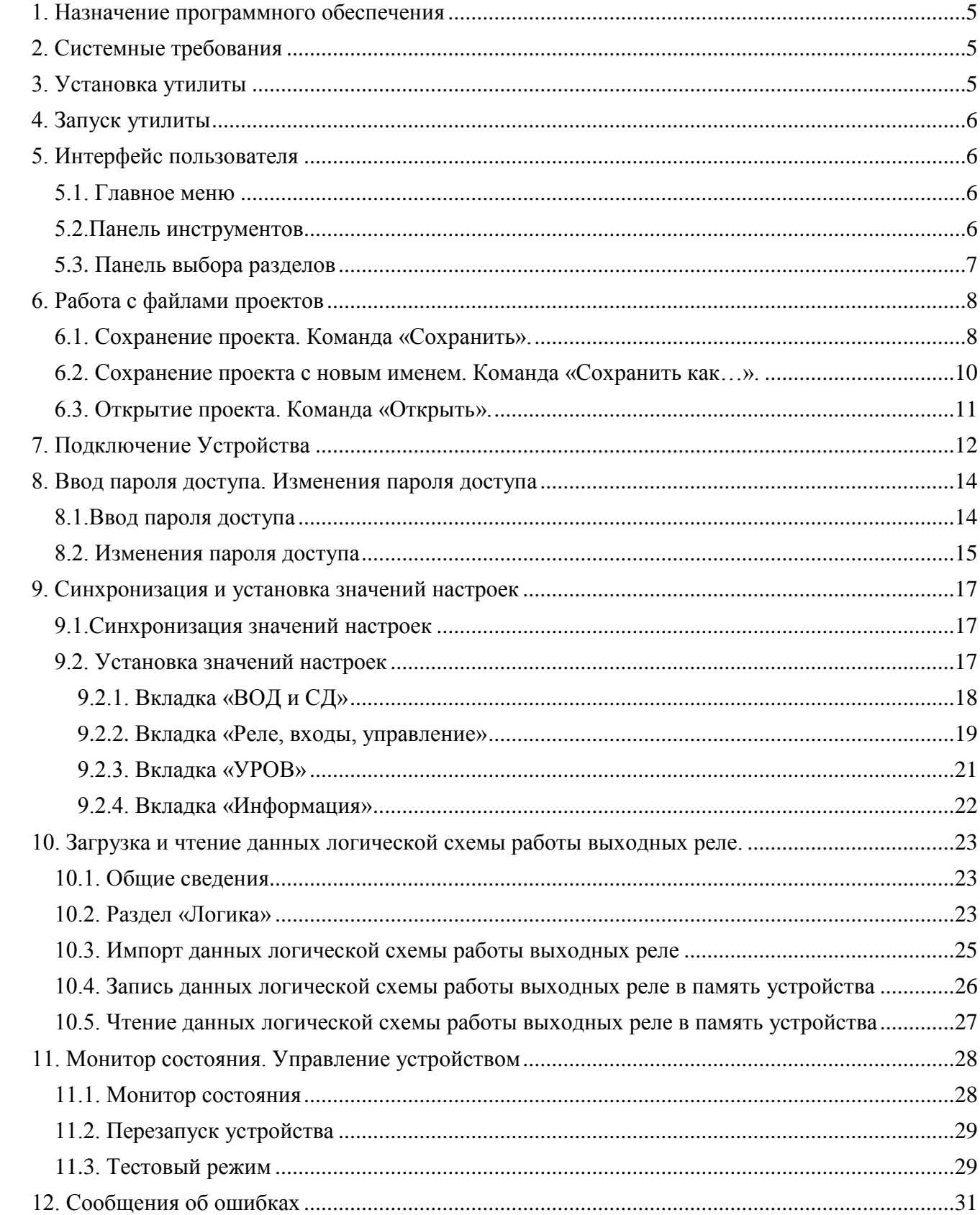

#### *1. Назначение программного обеспечения*

<span id="page-4-0"></span>Утилита «MINI-CONNECT-IIa» (далее - Утилита) предназначена для работы с устройством дуговой защиты «ПРОЭЛ-МИНИ-II» (далее - Устройство), подключенного к ПК посредством интерфейса USB.

Утилита «MINI-CONNECT-IIa» предоставляет следующие возможности:

- считывание параметров из памяти Устройства;
- запись параметров в память Устройства;
- чтение из памяти Устройства данных логической схемы работы выходных реле;
- запись в память Устройства данных логической схемы работы выходных реле;
- отображение срабатываний волоконно-оптических датчиков, дискретных входов и выходных реле устройства в реальном времени;
- <span id="page-4-1"></span>- установка и смена пароля для доступа к данным в памяти Устройства;

#### *2. Системные требования*

Минимальные системные требования к персональному компьютеру:

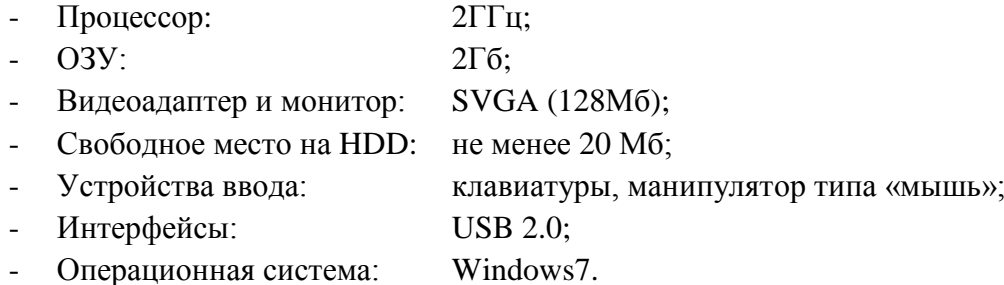

#### <span id="page-4-2"></span>*3. Установка утилиты*

Для установки утилиты на ПК выполните следующие действия:

- создайте папку на жестком диске ПК для сохранения файлов утилиты. (Например, C:\PROEL\_MINI-II);
- скопируйте файл MINI\_Connect\_IIa\_101\_xxx.exe (где «xxx» число, обозначающее номер сборки) с сайта производителя [proel.spb.ru](http://www.pproel.spb.ru/) в эту папку;
- установите драйвер виртуального последовательного порта, руководствуясь содержимым приложения А настоящего руководства.

#### *4. Запуск утилиты*

<span id="page-5-1"></span><span id="page-5-0"></span>Откройте папку с файлом «MINI\_Connect\_IIa\_101\_xxx.exe» (см. п.3) и дважды кликните по файлу левой кнопкой мыши (ЛКМ) для запуска утилиты.

#### *5. Интерфейс пользователя*

Вид главного окна утилиты после запуска приведен на Рисунке 1.

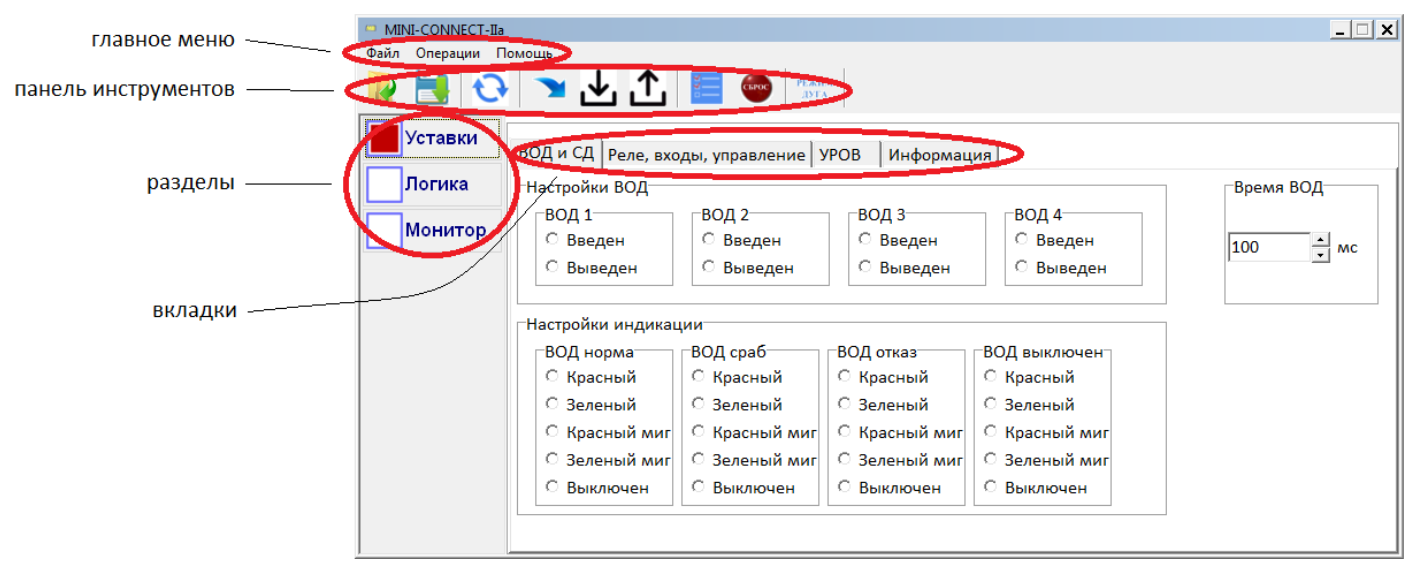

Рисунок 1 - Вид главного окна утилиты

#### *5.1. Главное меню*

<span id="page-5-2"></span>Главное меню располагается в верхней части окна утилиты и состоит из выпадающих меню, содержащих все основные команды программы.

Команды выпадающих меню сгруппированы по функциональному признаку:

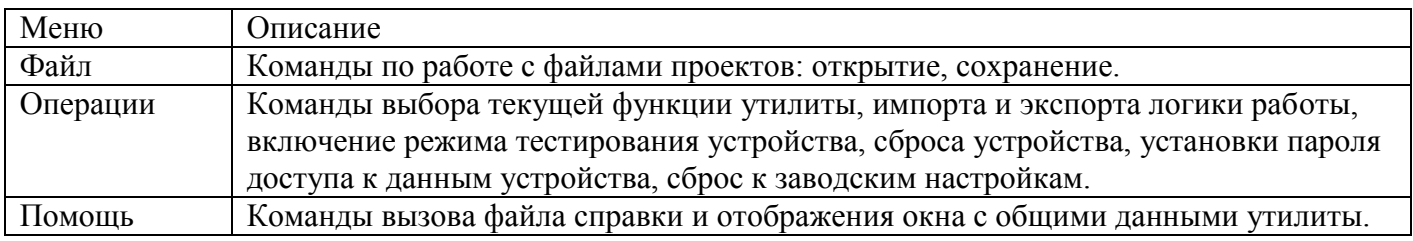

#### <span id="page-5-3"></span>*5.2.Панель инструментов*

На панели инструментов расположены кнопки, каждая из которых предназначена для выполнения определенной команды. При наведении курсора на пиктограмму кнопки появляется подсказка с названием команды (см. Рисунок 2):

| MINI-CONNECT-IIa     |                                                                      | $ \Box$ $\times$                           |  |  |
|----------------------|----------------------------------------------------------------------|--------------------------------------------|--|--|
| Файл Операции Помощь |                                                                      |                                            |  |  |
| $\mathbf{G}$         | <b>YUQE</b><br><b>PEЖИM</b><br>ДУГА                                  |                                            |  |  |
| Уставки              |                                                                      |                                            |  |  |
|                      | ВОД и СД   Реле, входы, управление   УРОВ<br>Информация              |                                            |  |  |
| Логика               | -Настройки ВОД-                                                      | ∙Время ВОД                                 |  |  |
|                      | -ВОД 1-<br>ВОД 2−<br>ВОД 3−                                          | ВОД 4-                                     |  |  |
| Монитор              | <b>Введен</b><br><b>С</b> Введен<br><b>• Введен</b>                  | <b>С</b> Введен<br>$\frac{1}{x}$ MC<br>100 |  |  |
|                      | <b>С</b> Выведен<br><b>С</b> Выведен<br><b>С</b> Выведен             | <b>Выведен</b>                             |  |  |
|                      |                                                                      |                                            |  |  |
|                      | -Настройки индикации                                                 |                                            |  |  |
|                      | ∙ВОД сраб<br>ВОД норма-<br>ВОД отказ                                 | ВОД выключен⊤                              |  |  |
|                      | <b>С Красный</b><br><b>С Красный</b><br>○ Красный                    | © Красный                                  |  |  |
|                      | © Зеленый<br>○ Зеленый<br>© Зеленый                                  | <b>© Зеленый</b>                           |  |  |
|                      | <b>С Красный миг</b><br><b>С Красный миг</b><br><b>С Красный миг</b> | <b>С Красный миг</b>                       |  |  |
|                      | © Зеленый миг<br>© Зеленый миг<br>© Зеленый миг                      | © Зеленый миг                              |  |  |
|                      |                                                                      |                                            |  |  |
|                      | <b>С Выключен</b><br><b>С Выключен</b><br><b>С Выключен</b>          | <b>С Выключен</b>                          |  |  |
|                      |                                                                      |                                            |  |  |
|                      |                                                                      |                                            |  |  |

Рисунок 2 – Подсказка на пиктограмме

#### <span id="page-6-0"></span>*5.3. Панель выбора разделов*

Панель выбора разделов расположена в левой части главного окна утилиты. Активный раздел обозначается образом, представленным на Рисунке 3:

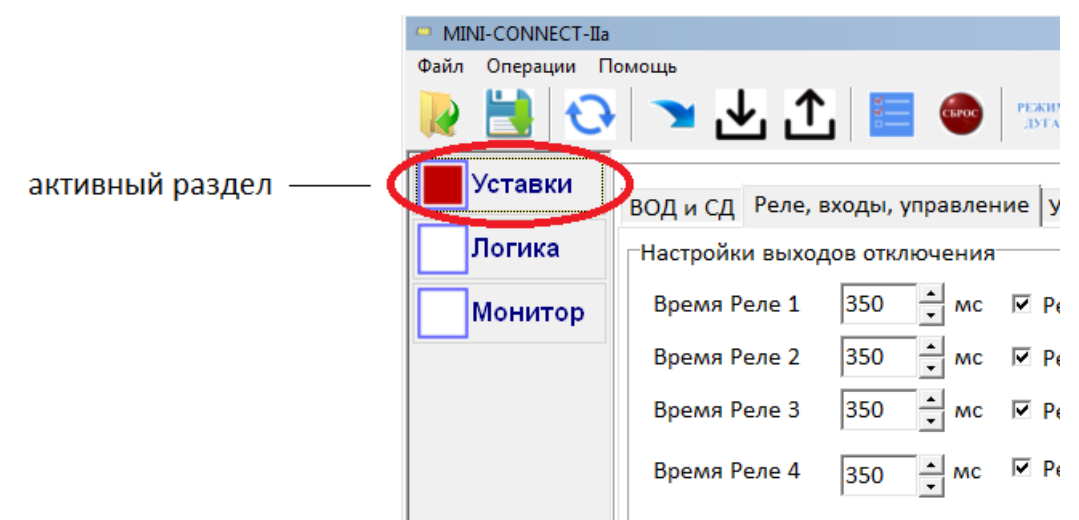

Рисунок 3 – Вид активного раздела

Переключение между вкладками осуществляется щелчком левой кнопки мыши на заголовке требуемого раздела в панели выбора разделов.

#### *6. Работа с файлами проектов*

<span id="page-7-0"></span>Утилита позволяет сохранять текущие настройки и команды логической схемы работы Устройства в файл проекта с расширением «\*.plf». Также утилита позволяет восстанавливать ранее сохраненные данные из файла проекта.

Для работы с файлами проектов в утилите предусмотрены 3 команды:

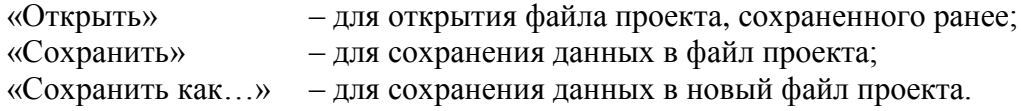

#### <span id="page-7-1"></span>*6.1. Сохранение проекта. Команда «Сохранить».*

пункт главного меню

Команда «Сохранить» позволяет сохранить в открытый Утилитой файл проекта полученные данные настроек и/или команд логической схемы работы Устройства.

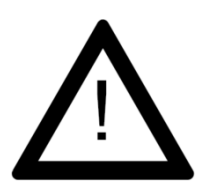

**ВНИМАНИЕ:** При сохранении в файл проекта попадают только данные, доступные Утилите в данный момент. В случае если значения настроек не были синхронизированы перед сохранением, то они не будут сохранены в файл проекта. Также не будут сохранены данные логической схемы работы Устройства, если они не были перед сохранением импортированы из файла «\*.md2» или считаны из памяти Устройства.

Команду «*Сохранить»* можно выполнить с помощью пункта главного меню или с помощью соответствующей кнопки панели инструментов, как показано на рисунке 4.

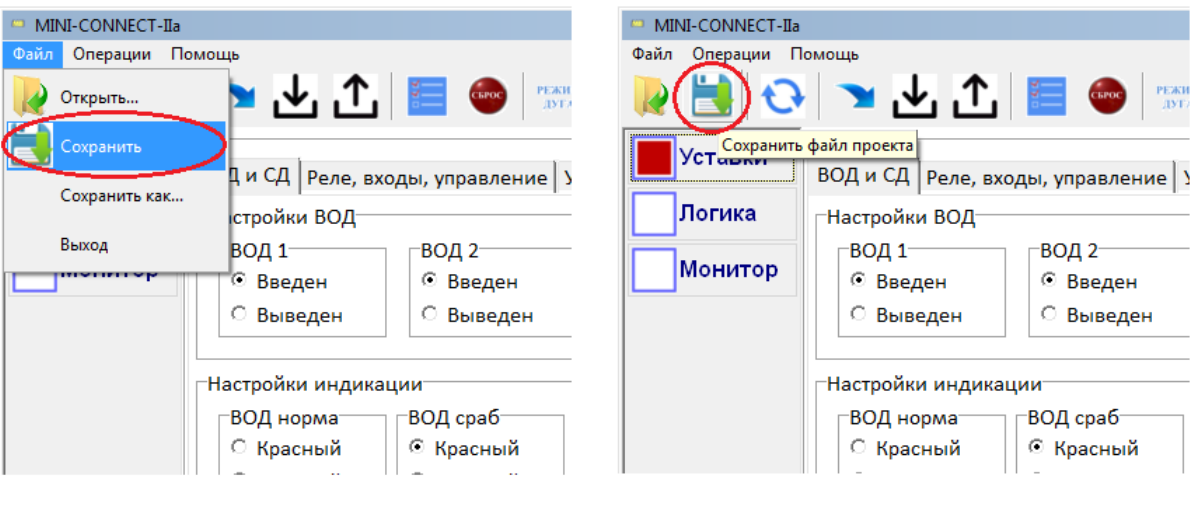

кнопка панели инструментов

Рисунок 4 – Команда «Сохранить»

Если значения настроек программы не синхронизированы с Устройством (имеют неактуальные значения), то перед сохранением появится запрос (см. Рисунок 5).

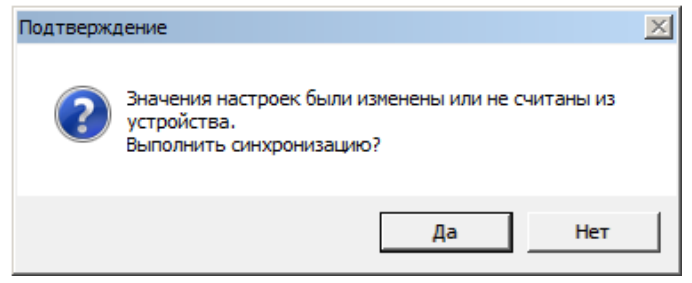

Рисунок 5 – Запрос синхронизации

При нажатии на кнопку «Да» будет выполнена синхронизация настроек, при нажатии на кнопку «Нет» данная процедура будет пропущена.

Сохранение файла производится через стандартный диалог сохранения файлов:

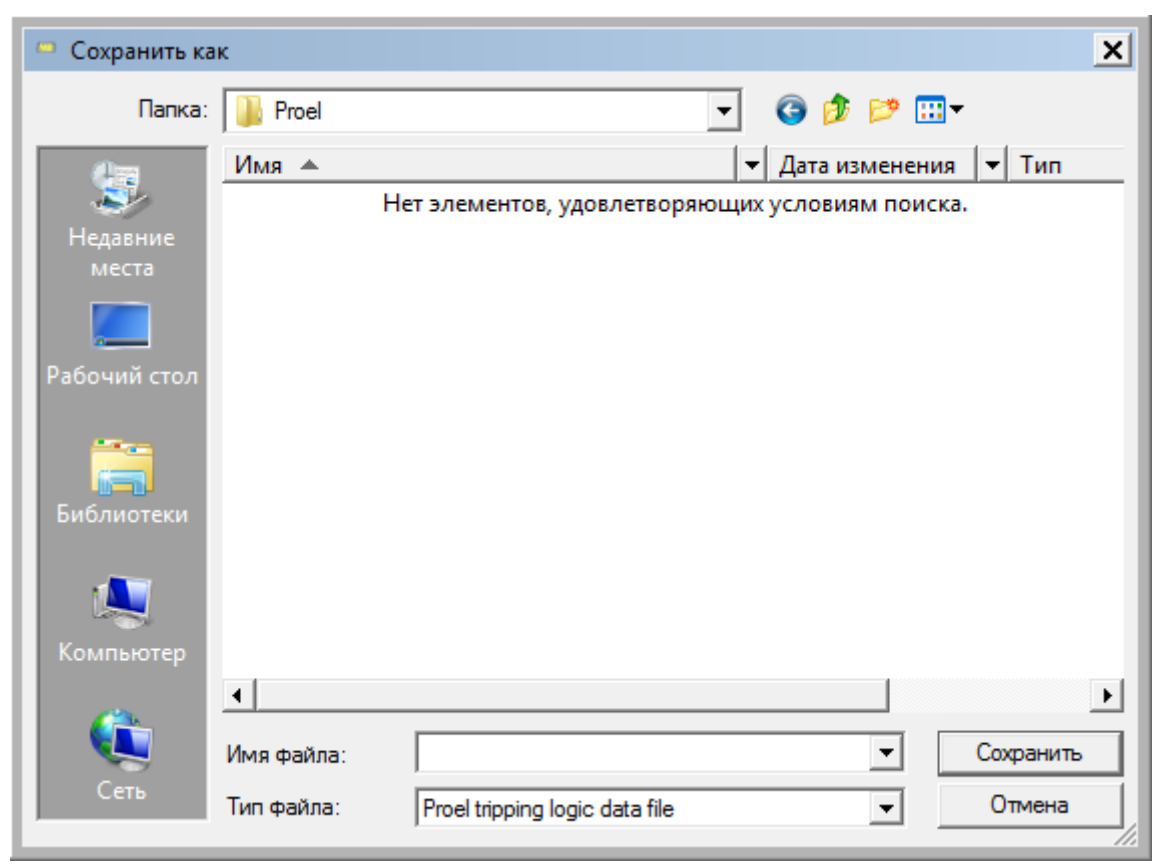

Рисунок 6 – Диалог сохранения файла проекта

Для сохранения файла проекта:

- 6.1.1. Выберите папку, в которой будет расположен файл;
- 6.1.2. Введите имя файла проекта в поле «Имя файла»;
- 6.1.3. Нажмите кнопку «Сохранить».

После сохранения файла проекта, имя файла и путь к файлу будут отображены в заголовке главного окна утилиты.

<span id="page-9-0"></span>Последующие сохранения проекта будут происходить без отображения диалога сохранения.

#### *6.2. Сохранение проекта с новым именем. Команда «Сохранить как…».*

*Команда «Сохранить как…» позволяет сохранить в новый или неоткрытый файл проекта полученные Утилитой данные настроек и/или команд логической схемы работы Устройства. И открыть этот файл.*

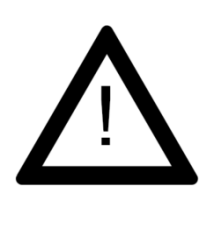

**ВНИМАНИЕ:** При сохранении в файл проекта попадают только данные, доступные Утилите в данный момент. В случае если значения настроек не были синхронизированы перед сохранением, то они не будут сохранены в файл проекта. Также не будут сохранены данные логической схемы работы Устройства, если они не были перед сохранением импортированы из файла «\*.md2» или считаны из памяти Устройства.

Команду «Сохранить как…» можно выполнить с помощью пункта главного меню, как показано на Рисунке 7.

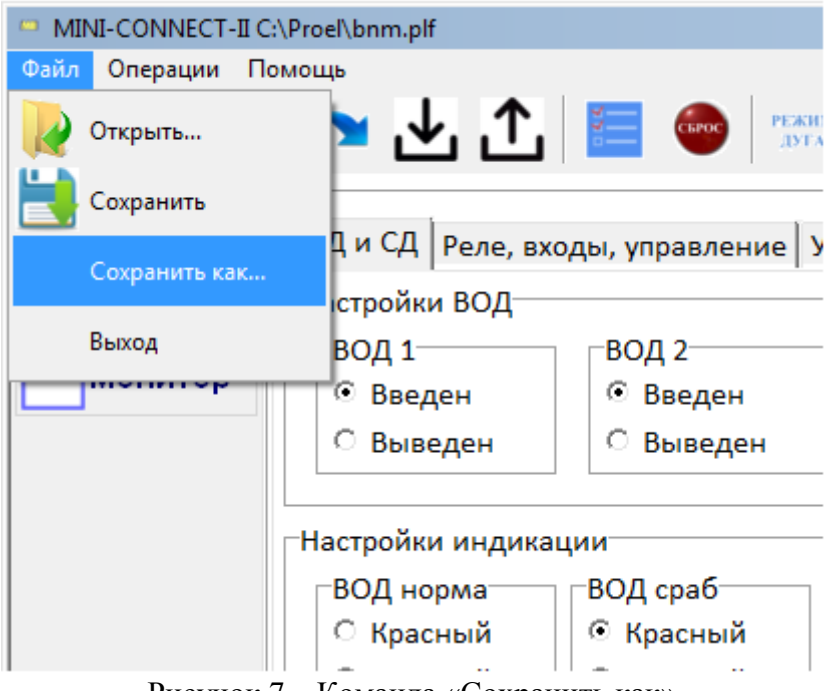

Рисунок 7 – Команда «Сохранить как»

При выборе команды «Сохранить как…» появляется диалог сохранения файла проекта (см. Рисунок 6). Для сохранения файла укажите путь к файлу, его название, затем нажмите экранную кнопку «Сохранить».

#### *6.3. Открытие проекта. Команда «Открыть».*

<span id="page-10-0"></span>*Команда «Открыть» позволяет внести сохраненные данные настроек и/или команд логической схемы работы Устройства в интерфейс Утилиты.*

Команду «Открыть» можно выполнить с помощью пункта главного меню или с помощью соответствующей кнопки панели инструментов:

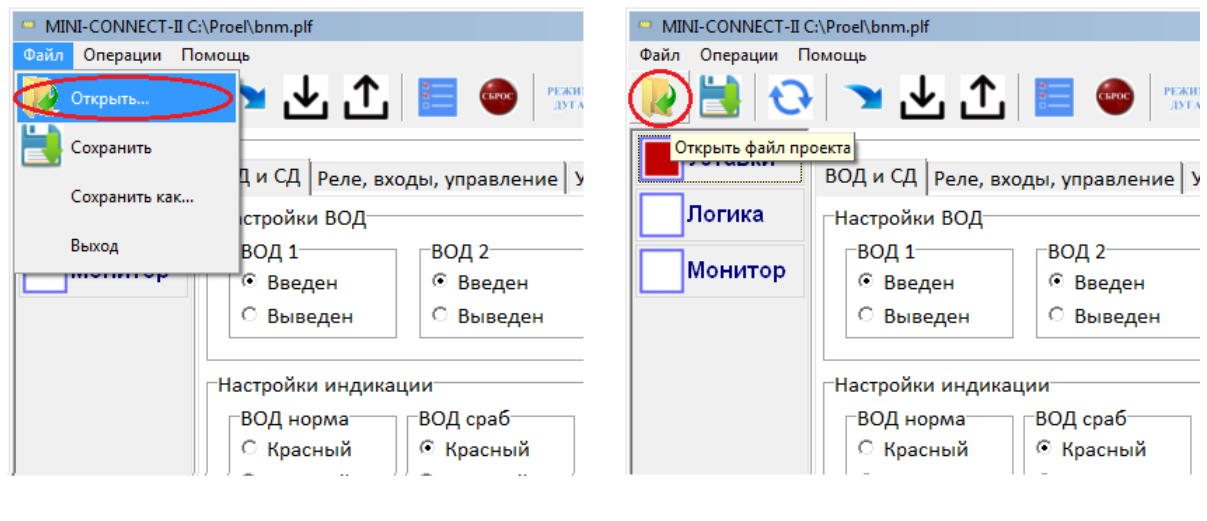

пункт главного меню

кнопка панели инструментов

Рисунок 8 – Команда «Открыть»

Открытие файла производится через стандартный диалог открытия файла.

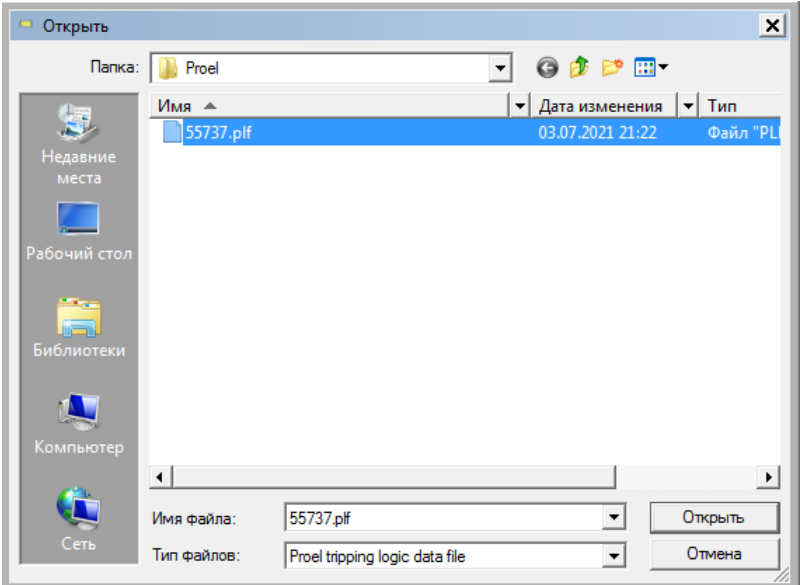

Рисунок 9 – Диалог открытия файла проекта

Для открытия проекта:

6.1.1. Выберите файл проекта, который требуется открыть;

6.1.2. Нажмите кнопку «Открыть».

После выполнения команды на дисплее появится подтверждение установки значения настроек, полученных из файла проекта, в интерфейсе утилиты и записью этих значений в устройство.

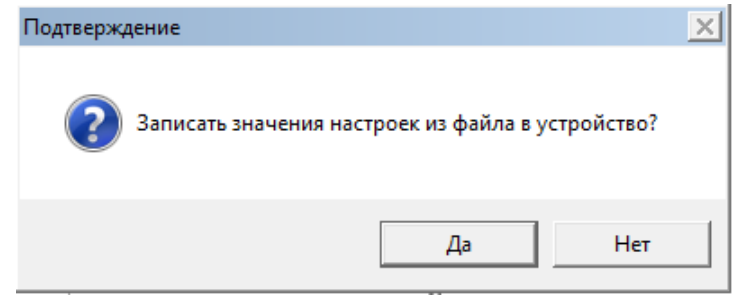

Рисунок 10 –Запрос записи параметров

При нажатии кнопки «Да» значения настроек будут записаны в устройство и отобразятся в интерфейсе Утилиты.

<span id="page-11-0"></span>Если в файле проекта были сохранены данные логической схемы, то они будут отображены на вкладке «Логика», после выполнения команды.

#### *7. Подключение Устройства*

Устройство подключается к ПК через порт шины USB. Для подключения используется кабель USB «A» - USB «B», входящий в комплект поставки устройства (см. Рисунок 11).

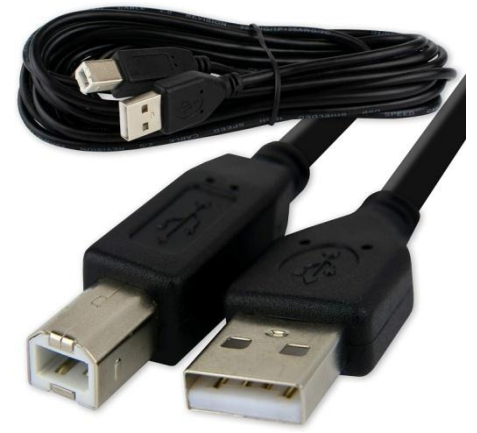

Рисунок 11 – Кабель USB «A» - USB «B»

Для подключения Устройства к ПК выполните следующие действия:

7.1. Убедитесь, что на ПК установлена утилита «MINI-CONNECT-IIa»;

7.2. Подключите кабель USB «A» - USB «B» к порту USB в ПК;

7.3. Вставьте вилку типа USB «B» в розетку «USB», находящуюся на верхней грани корпуса Устройства (см. Рисунок 12).

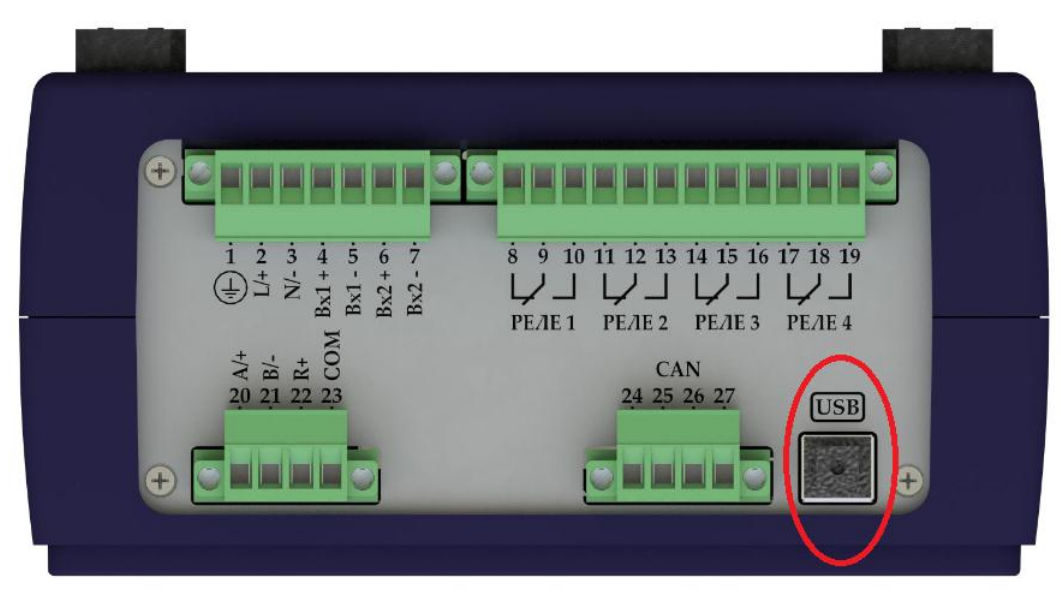

Рисунок 12 – Порт USB «B» на корпусе MINI-II

7.4. Дождитесь появления всплывающего сообщения об окончания процесса установки драйвера:

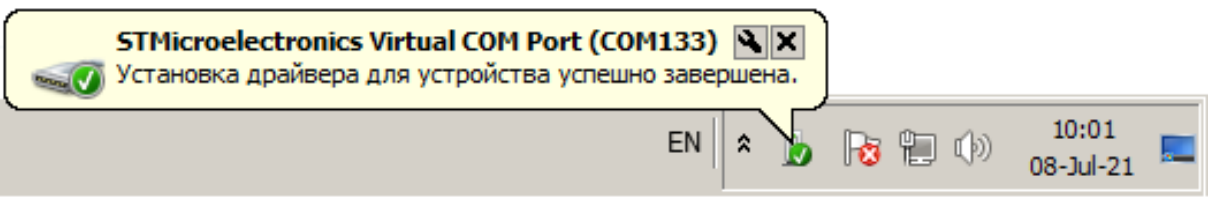

Рисунок 13 – Сообщение об установке драйвера

7.5. Включите устройство (для более детальной информации обратитесь к Руководству по эксплуатации на Устройство).

#### *8. Ввод пароля доступа. Изменения пароля доступа*

<span id="page-13-0"></span>Для предотвращения несанкционированного изменения настроек и режима работы устройства, а также выполнения следующих команд:

- синхронизации значений настроек,
- записи и чтения данных логической схемы работы выходных реле,
- включения тестового режима,
- перезапуска устройства

требуется ввод пароля доступа.

При использовании какой-либо из вышеперечисленных команд появится окно ввода пароля. Пароль вводится только один раз. Если был введен правильный пароль, то при повторном использовании команд ввод пароля не потребуется.

<span id="page-13-1"></span>Пользователь может установить режим работы без пароля. В таком случае пароль запрашиваться не будет.

#### *8.1.Ввод пароля доступа*

Окно ввода пароля имеет следующий вид:

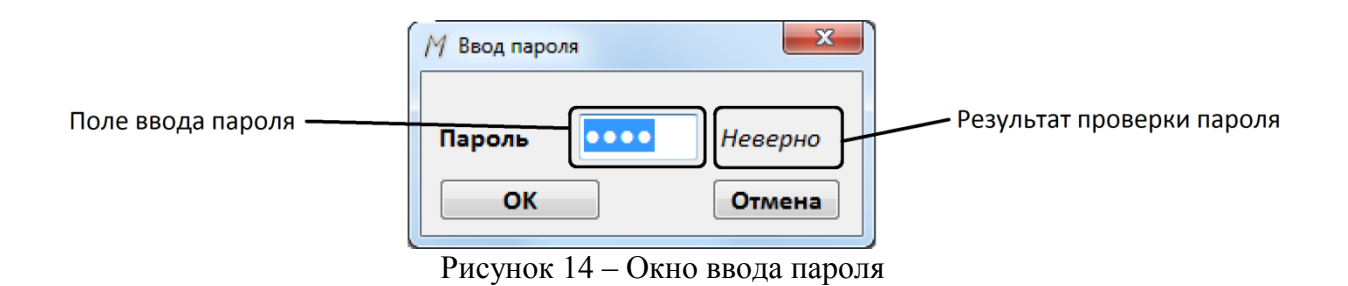

Пароль состоит из четырех символов, каждый символ может быть цифрой от 0 до 9. При вводе символы не отображаются в поле ввода. Позиция, в которую будет введен символ, обозначается выделением:

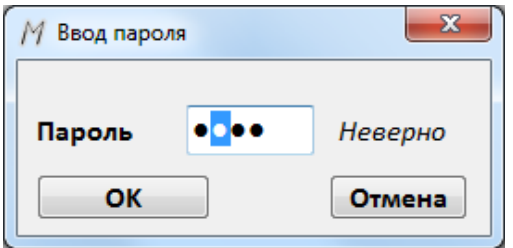

Рисунок 15 – Выделение текущего символа

Ввод символов осуществляется с клавиатуры ПК. Для перемещения между позициями используются курсорные клавиши клавиатуры «←» и «→», а также клавиши «Home» и «End» для перемещения к первому или последнему символу, соответственно.

Каждый раз после ввода символа в поле ввода утилита проверяет введенное значение со значением пароля, сохраненным в памяти устройства. Результат проверки отображается в текстовом поле, справа от поля ввода. Если введено верное значение в текстовом поле отобразится слово «Верно», если введенное значение не верное, то отображается слово «Неверно».

Для ввода пароля выполните следующие действия:

- 8.1.1. Щелкните курсором мыши в поле ввода;
- 8.1.2. Курсорными клавишами «—» и «—» установите позицию ввода на первый символ;
- 8.1.3. Начните вводить символы пароля. После каждого ввода позиция ввода будет автоматически смещаться к следующему символу;
- 8.1.4. Вводите все 4 символа пароля. Если пароль верный, то в текстовом поле отобразиться слово «Верно»:
- 8.1.5. Нажмите кнопку «ОК» для продолжения работы.

Примечание: По умолчанию на заводе-изготовителе устанавливается режим без использования пароля. Для более детальной информации об установке пароля обратитесь к содержимому раздела 8.2 «Изменения пароля доступа».

#### <span id="page-14-0"></span>8.2. Изменения пароля доступа

Для изменения пароля доступа используется пункт главного меню «Установить пароль»:

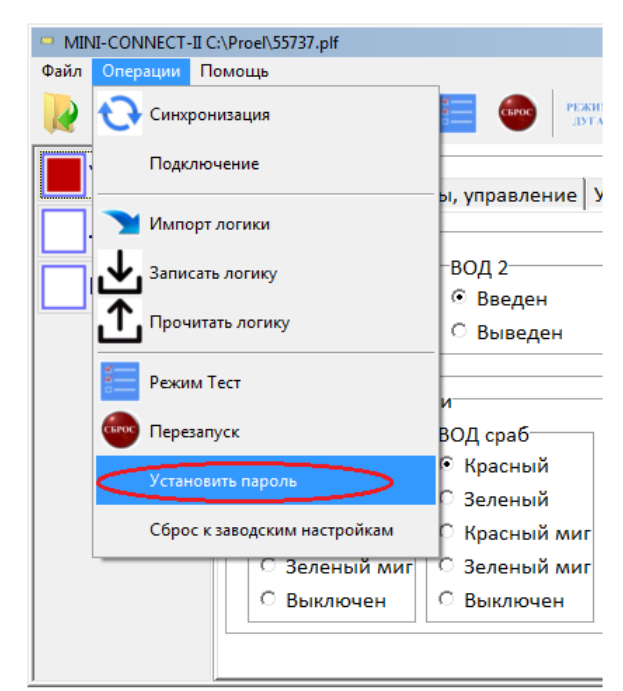

Рисунок 16 - Меню установки пароля

После нажатия на меню установки пароля, появляется окно с полями для изменения пароля:

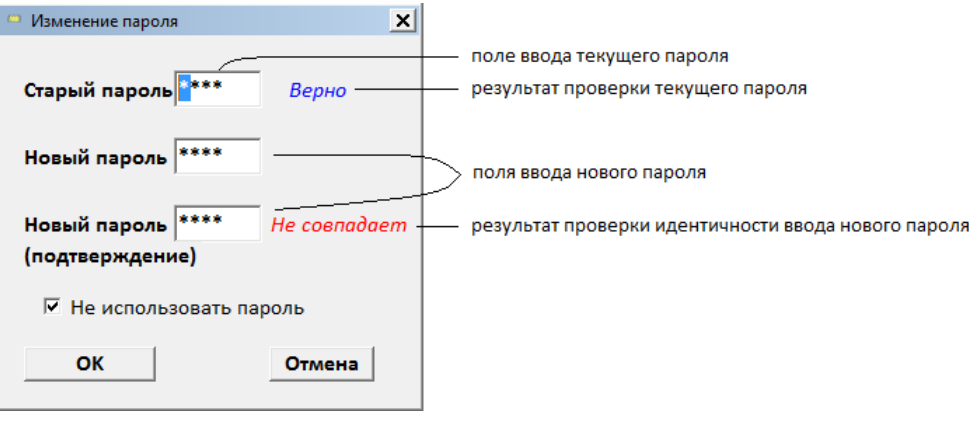

Рисунок 17 – Окно изменения пароля

Ввод текущего пароля и нового пароля производится в специальные поля: поле ввода текущего пароля, поле ввода нового пароля и поле подтверждения нового пароля. Методы ввода символов пароля описаны в разделе 8.1. «Ввод пароля доступа».

Для изменения пароля выполните следующие действия:

- 8.2.1. В поле ввода текущего пароля введите текущий пароль. Если пароль введен правильно, то в текстовом поле, расположенном справа от поля ввода отобразится надпись «Верно». Если пароль введен неверно, то отобразится надпись «Неверно»;
- 8.2.2. В поле ввода нового пароля введите новый пароль;
- 8.2.3. Введите в поле подтверждения нового пароля новый пароль. Если пароль, введенный в поле ввода нового пароля, совпадает с введенным в поле подтверждения нового пароля, то в текстовом поле, расположенном справа от поля ввода, отобразится надпись «Совпадает». Если пароль введен неверно, то отобразится надпись «Не совпадает». В этом случае введите новый пароль в поле подтверждения нового пароля повторно;
- 8.2.4. Нажмите кнопку «ОК» для применения нового пароля.

Для выключения использования пароля выполните следующие действия:

- 8.2.1. В поле ввода текущего пароля введите текущий пароль. Если пароль введен правильно, то в текстовом поле, расположенном справа от поля ввода отобразится надпись «Совпадает». Если пароль введен неверно, то отобразится надпись «Не совпадает»;
- 8.2.2. Установите флажок «Не использовать пароль»;
- 8.2.3. Нажмите кнопку «ОК» для применения нового пароля.

Примечание: Установка значения «0000» приведет к выключению использования пароля. Если требуется применение пароля, используйте другие значения.

#### *9. Синхронизация и установка значений настроек*

#### <span id="page-16-0"></span>*9.1.Синхронизация значений настроек*

<span id="page-16-1"></span>Команда «Синхронизация» позволяет записать в память устройства значения настроек, заданных пользователем в окне Утилиты, и прочитать значения настроек из памяти устройства, которые не были изменены пользователем.

Команда синхронизации может быть запущена с помощью пункта главного меню «Операции» - «Синхронизация» или с помощью соответствующей кнопки панели инструментов:

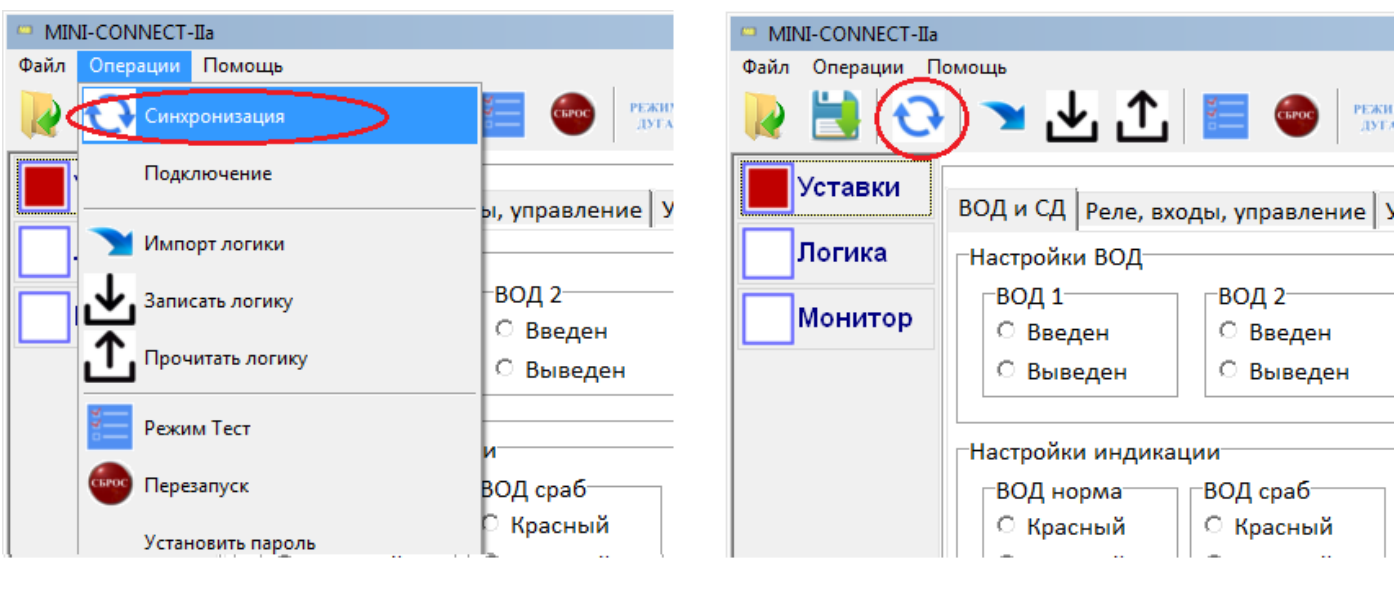

пункт главного меню

кнопка панели инструментов

Рисунок 18 – Команда синхронизации

После запуска утилиты значения настроек не установлены, или установлены значения по умолчанию. Если пользователь не вводил значений настроек, то команда синхронизации прочитает значения настроек из памяти Устройства и выведет результаты в разделе «Уставки».

#### <span id="page-16-2"></span>*9.2. Установка значений настроек*

Для установки значений настроек используется содержимое раздела «Уставки». Для перехода к установке настроек нажмите ЛКМ на кнопку «Уставки» на панели выбора разделов.

В рабочей области раздела «Уставки» расположены вкладки, на которых выводятся значения настроек.

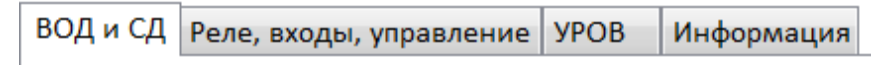

Рисунок 19 – Заголовки вкладок

Назначение вкладок:

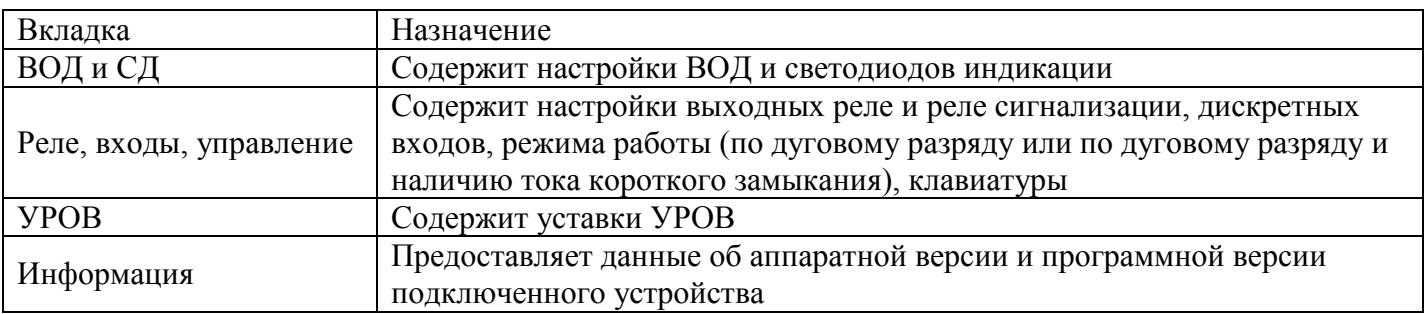

#### <span id="page-17-0"></span>**9.2.1. Вкладка «ВОД и СД»**

Вкладка «ВОД и СД» позволяет настроить параметры ВОД и светодиодов индикации. Внешний вид вкладки приведен на Рисунке 20:

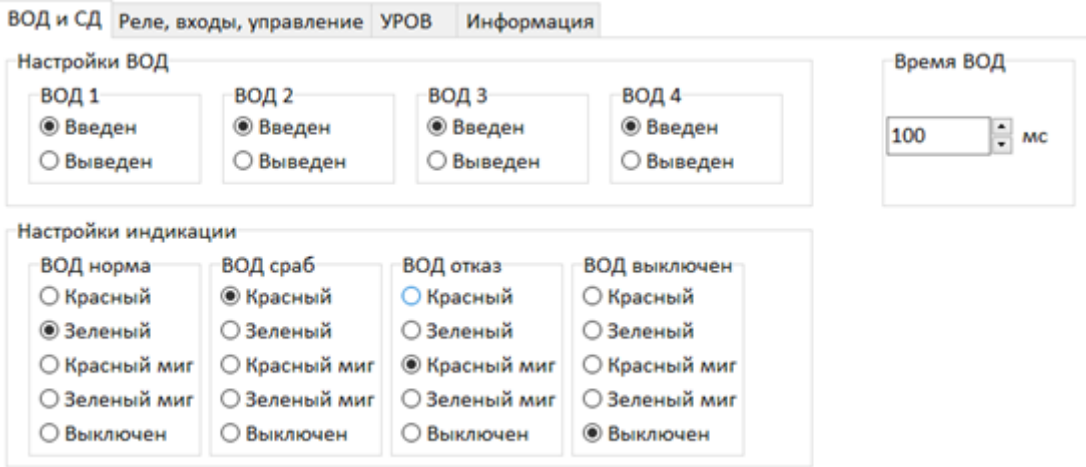

Рисунок 20 – Вид вкладки «ВОД и СД»

На вкладке расположены 3 группы настроек: «Настройки ВОД», «Время ВОД», «Настройки индикации».

#### **Настройки ВОД**

Настройки ВОД содержат 4 подгруппы переключателей: «ВОД1», «ВОД2», «ВОД3», «ВОД4» каждая подгруппа относится к ВОД 1, ВОД 2, ВОД 3 и ВОД 4, соответственно. В каждой подгруппе можно включить один из выключателей: «Введен» или «Выведен».

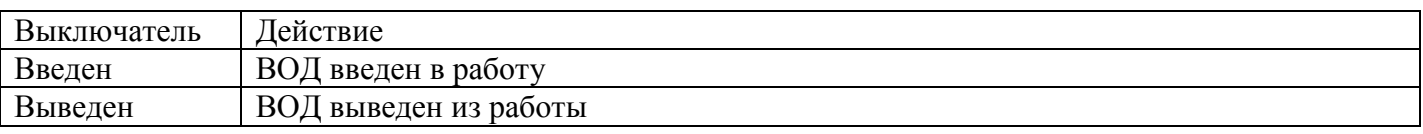

#### **Время ВОД**

Время удержания сигнала ВОД устанавливает время активного состояния сигнала ВОД, после обнаружения дугового разряда. Этот параметр определяет время ожидания прихода сигнала

подтверждения наличия тока короткого замыкания, поступающего на дискретный вход Устройства. Время устанавливается в миллисекундах в диапазоне от 50 до 65565 мс. Этот параметр является общим для всех ВОД.

#### **Настройки индикации**

Группа настроек позволяет установить режим индикации для следующих состояний ВОД1, ВОД2, ВОД3, ВОД4 (см. Рисунок 20):

- нормальный режим;
- срабатывание;
- отказ;
- выведен из работы.

<span id="page-18-0"></span>Перечисленные состояния ВОД представлены в виде визуальных блоков, содержащих перечень возможных режимов индикации. Выбор режима осуществляется установкой флажка-точки слева от наименования режима.

#### **9.2.2. Вкладка «Реле, входы, управление»**

Вкладка «Реле, входы, управление» позволяет настроить параметры выходных реле, реле «Срабатывание», дискретных входов, режима работы устройства, время задержки действия клавиатуры. На Рисунке 21 приведен вид вкладки.

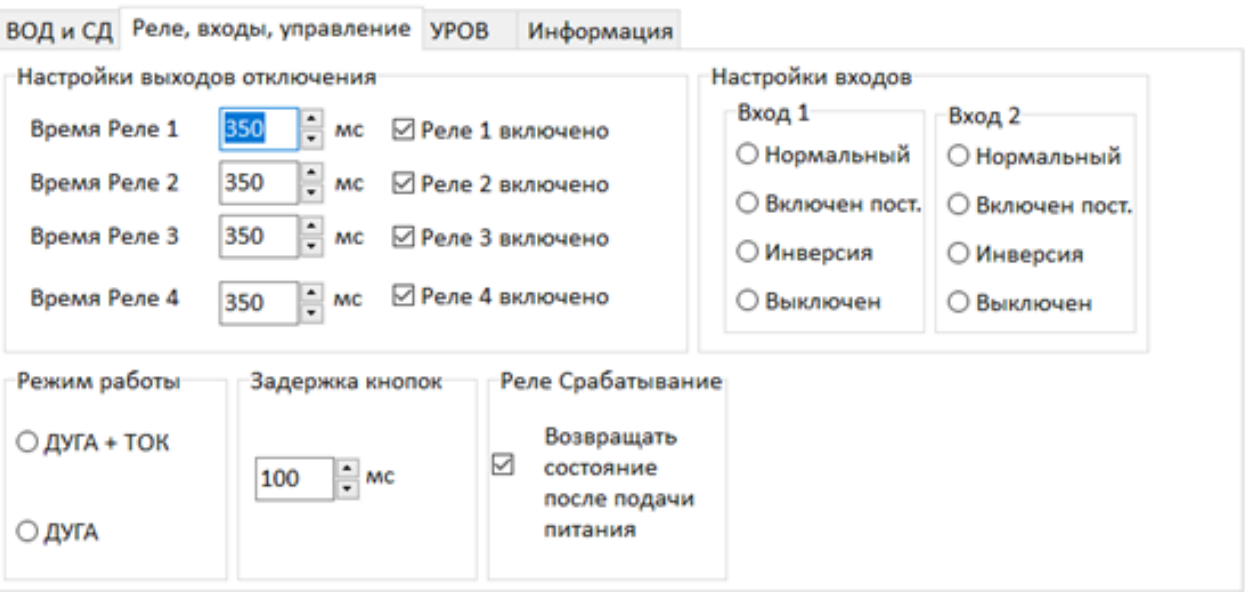

Рисунок 21 – Вид вкладки «Реле, входы, управление»

#### **Настройки выходов отключения**

Группа настроек «Настройки выходов отключения» содержит настройки выходных реле Устройства. Для каждого реле можно настроить время удержания контактов при его срабатывании в режиме отключения, а также вывести реле из работы.

Время удержания контактов Реле 1 - Реле 4 вводится в поля ввода «Время Реле 1», «Время Реле 2»,«Время Реле 3» и «Время Реле 4», соответственно. Время устанавливается в миллисекундах в диапазоне от 10 до 65535 мс.

Вывести реле из работы можно сняв флажок «Реле Х включено». Повторный ввод реле в работу произойдет после установки флажка.

#### **Реле «Срабатывание»**

Флажок «Возвращать состояние после подачи питания» в группе «Реле Срабатывание» разрешает или запрещает восстановление состояния реле «Срабатывание» в случае перебоя питания.

#### **Настройки входов**

Группа настроек «Настройки входов» содержит две группы переключателей «Вход 1» и «Вход 2» для установки режимов работы дискретного входа 1 и дискретного входа 2, соответственно.

Установка режима работы дискретного входа осуществляется включением соответствующего переключателя в группе. Для каждого из дискретных входов можно установить один из следующих режимов работы: «Нормальный», «Включен пост.», «Инверсия» и «Выключен». Описание режимов приведено в таблице, расположенной ниже.

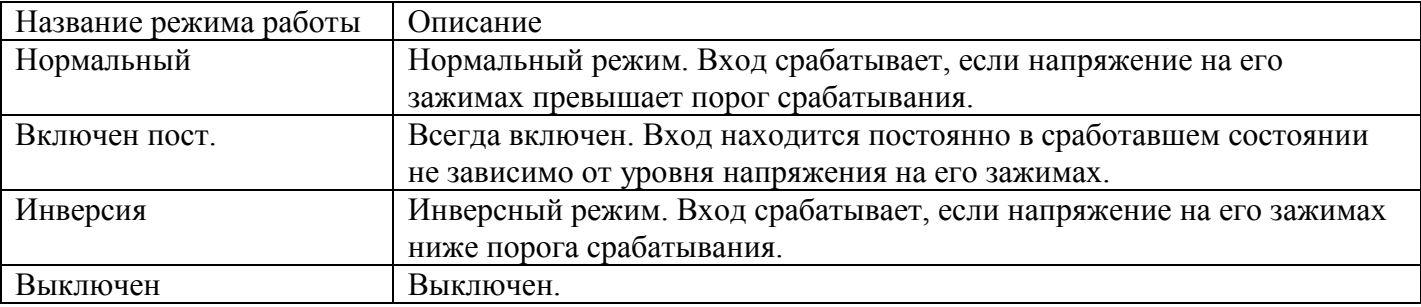

#### **Режим работы**

Группа Режим работы содержит переключатели ДУГА + ТОК и ДУГА для установки режима работы Устройства. Установка режима осуществляется включением соответствующего переключателя. Описание каждого режима приведено в таблице, расположенной ниже.

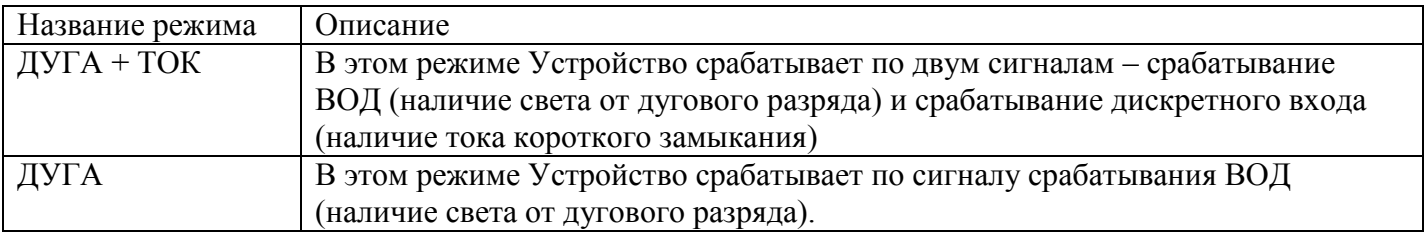

Также можно установить режим работы устройства, используя кнопку на панели инструментов (см. рисунок 22).

Примечание: Установка режима работы имеет смысл только в том случае, если в логической схеме работы выходных реле задействованы сигналы дискретных входов. При переключении в режим «ДУГА» На каналах обоих дискретных входов имитируются активные сигналы.

#### **Задержка кнопок**

Настройка «Задержка кнопок» задает время задержки действия кнопок «Сброс», «Тест» и «Откл», расположенных на лицевой панели Устройства. Для предотвращения ложной работы Устройства от ошибочного нажатия, кнопки требуется удерживать в нажатом состоянии некоторое время. Время задается в миллисекундах в диапазоне от 10 до 65535 мс.

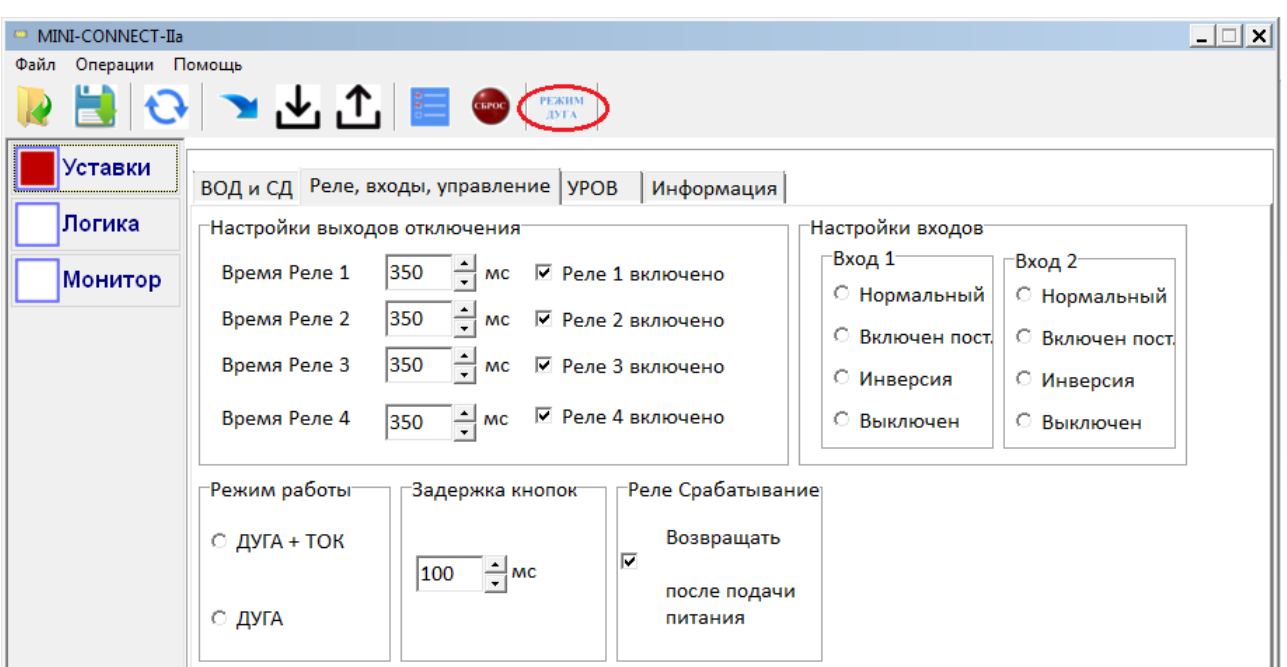

Рисунок 22 – Кнопка «РЕЖИМ ДУГА» на панели инструментов

#### **9.2.3. Вкладка «УРОВ»**

<span id="page-20-0"></span>Вкладка «УРОВ» позволяет настроить параметры схемы «УРОВ». Внешний вид вкладки показан на рисунке 23.

На вкладке расположены поля ввода для установки времени «УРОВ» и флажки для вывода отдельных каналов «УРОВ» из действия.

Время «УРОВ» можно ввести в поле ввода или используя счетчик, расположенный правее поля ввода. Время задается в миллисекундах в диапазоне от 10 мс до 1000 мс.

Отдельные каналы «УРОВ» можно вывести из действия (выключить), сняв соответствующий флажок «УРОВ Х включен». Также можно ввести канал УРОВ в действие обратно (включить) установив соответствующий флажок.

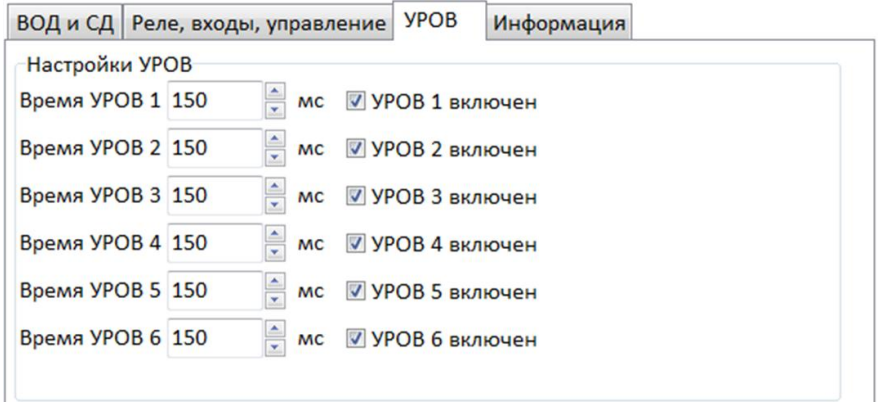

Рисунок 23 – Вид вкладки «УРОВ»

#### **9.2.4. Вкладка «Информация»**

<span id="page-21-0"></span>Вкладка «Информация» позволяет определить аппаратную и программную версии подключенного устройства и ввести микроконтроллер в режим загрузки ПО по порту USB. Внешний вид вкладки представлен на рисунке 24:

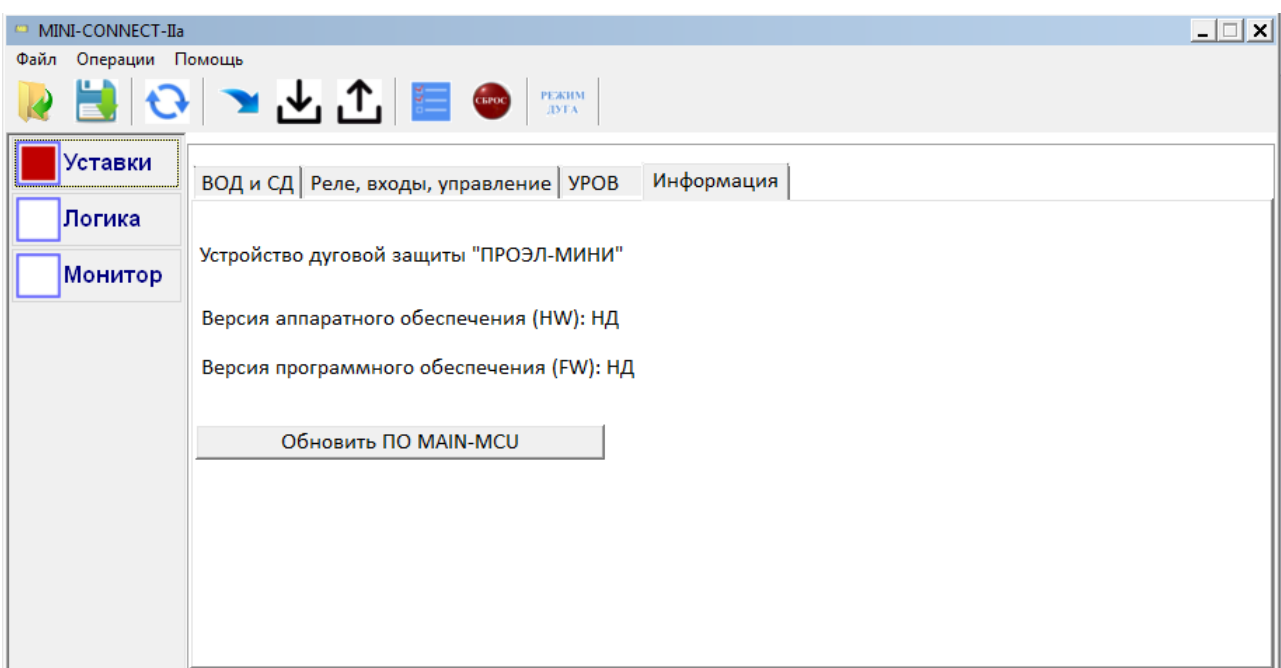

Рисунок 24 – Вид вкладки «Информация»

#### **Кнопка «Обновить ПО MAIN-MCU»**

Кнопка «Обновить ПО MAIN-MCU» инициализирует процесс замены ПО в Устройстве. От начала замены ПО и до возвращения настроек Устройство не выполняет функции защиты. После замены, Устройство окажется со сброшенными уставками и логикой работы. Для возвращения функциональности, следует заново записать уставки и логику работы в Устройство.

Чтобы устройству вернуть функциональность после замены ПО, рекомендуется следующая последовательность действий:

- получить файлы обновления ПО и инструкцию по его установке от производителя;
- изучить инструкцию;
- подключить Устройство к ПК (см. п. 7);
- включить Устройство;
- запустить Утилиту на ПК (см. пп. 3, 4);
- выполнить синхронизацию настроек устройства (см. п. 9.1);
- прочитать логику из Устройства (см. п. 10.5);
- сохранить в файл проект (см. п. 6.2);
- обновить ПО, действуя согласно полученной инструкции;
- открыть сохраненный файл c настройками и логикой работы (см. п. 6.3);
- выполнить синхронизацию настроек устройства;
- записать логику в Устройство (см. п. 10.4).

#### *10. Загрузка и чтение данных логической схемы работы выходных реле.*

#### <span id="page-22-0"></span>*10.1. Общие сведения*

<span id="page-22-1"></span>Утилита «MINI-CONNECT-IIa» позволяет записать в память Устройства данные логической схемы работы выходных реле, а также прочитать эти данные из памяти Устройства. При этом Утилита не имеет средств для создания и корректировки таких данных.

В целом процесс конфигурирования устройства имеет вид:

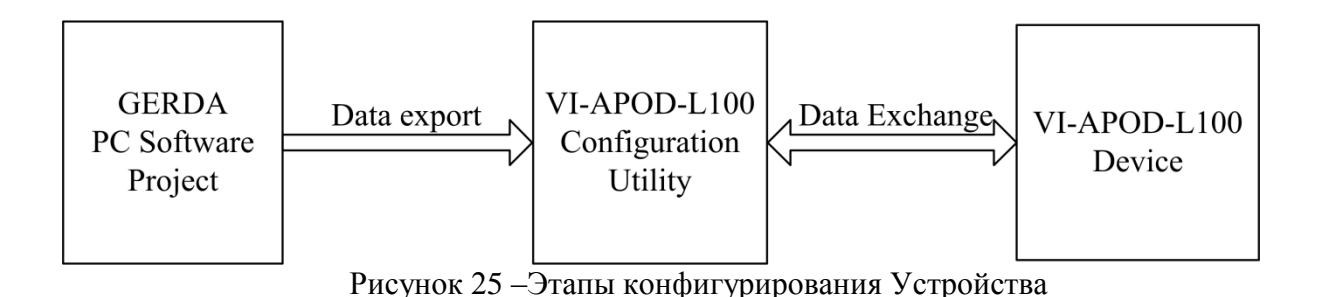

Утилита «MINI-CONNECT-IIa» может импортировать данные логической схемы работы выходных реле, сформированные средой Графический редактор «ОВОД-МД», в виде файлов с расширением «\*.md2».

#### <span id="page-22-2"></span>*10.2. Раздел «Логика»*

В разделе «Логика» отображаются данные логической схемы работы выходных реле в виде таблицы, содержащей команды, и статистические данные:

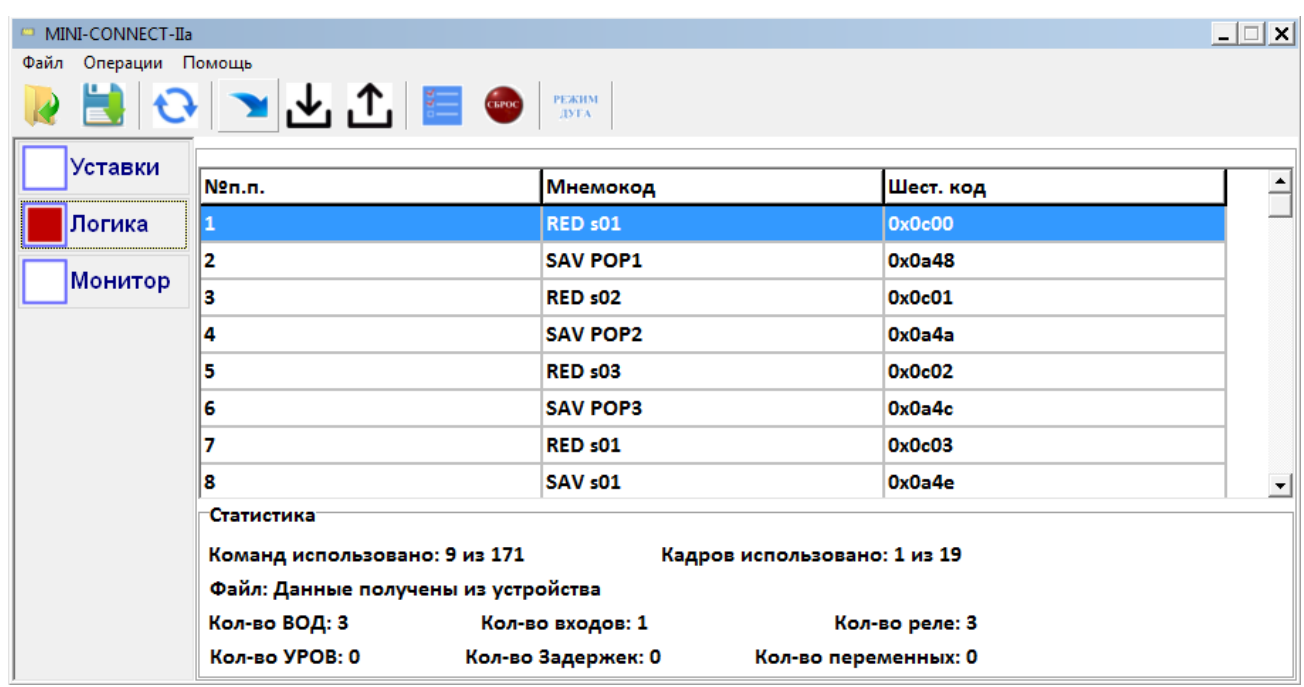

Рисунок 25 – Вид раздела «Логика»

Команды отображаются нумерованными строками, содержащими мнемокоды и их представление в шестнадцатеричном счислении. Команды приводятся в порядке их выполнения Устройством при вычислении состояний выходных сигналов.

Используются следующие мнемокоды команд:

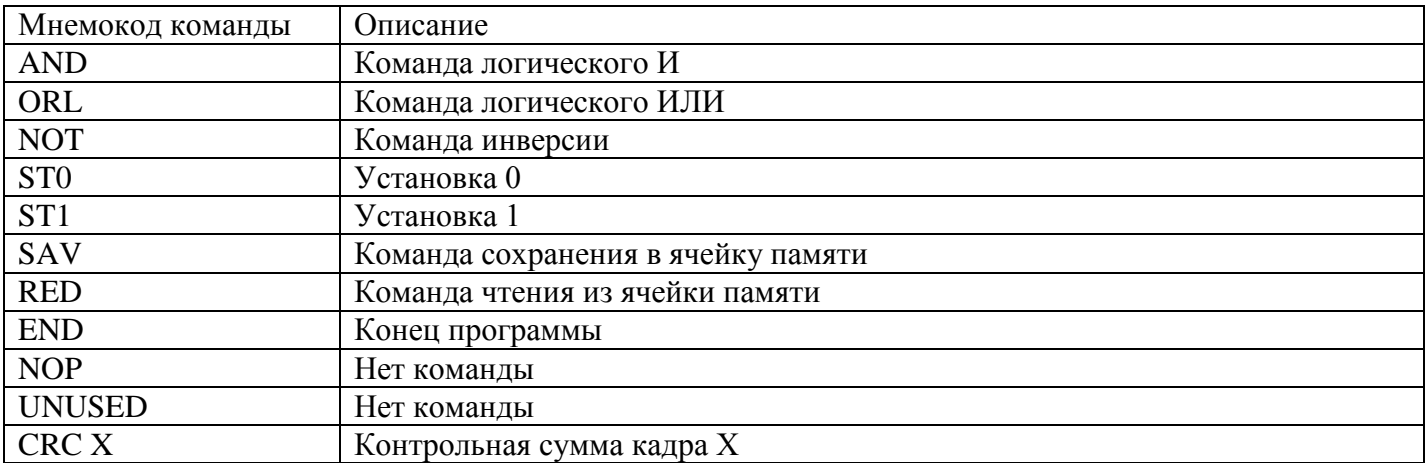

Используются следующие мнемокоды переменных:

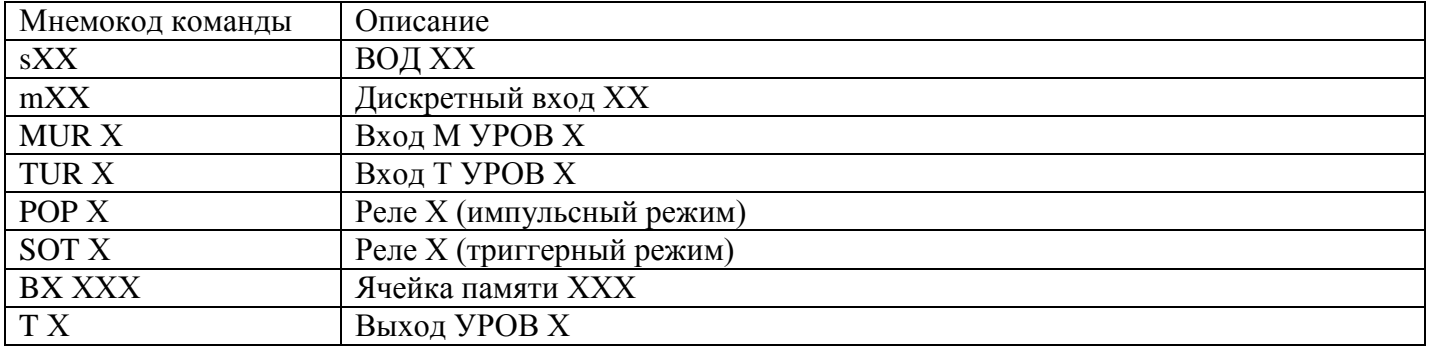

На вкладке приводятся следующие статистические данные:

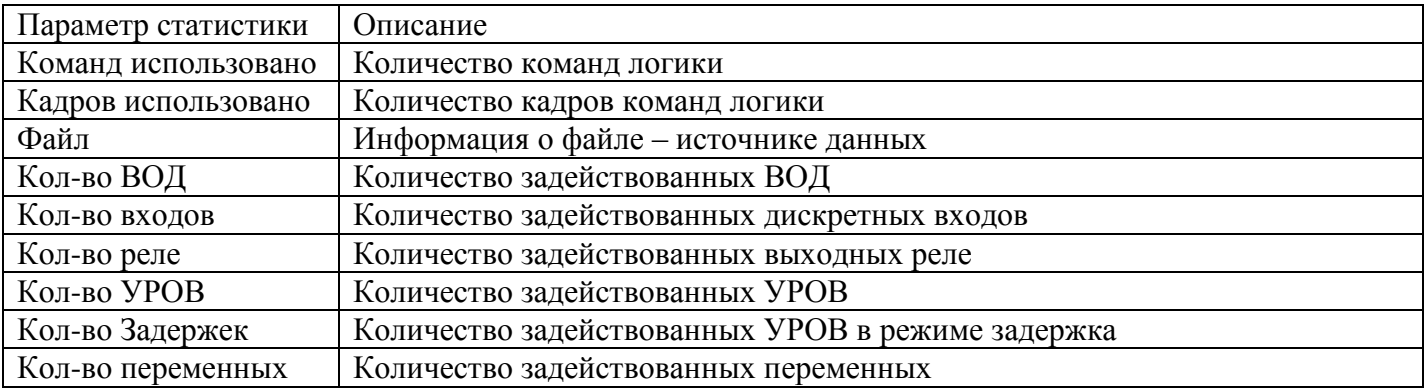

#### *10.3. Импорт данных логической схемы работы выходных реле*

<span id="page-24-0"></span>Команда «Импорт логики» загружает данные логики работы Устройства из файла с расширением «\*.md2» в интерфейс Утилиты. Выполнить команду импорта можно используя пункт главного меню или кнопку на панели инструментов:

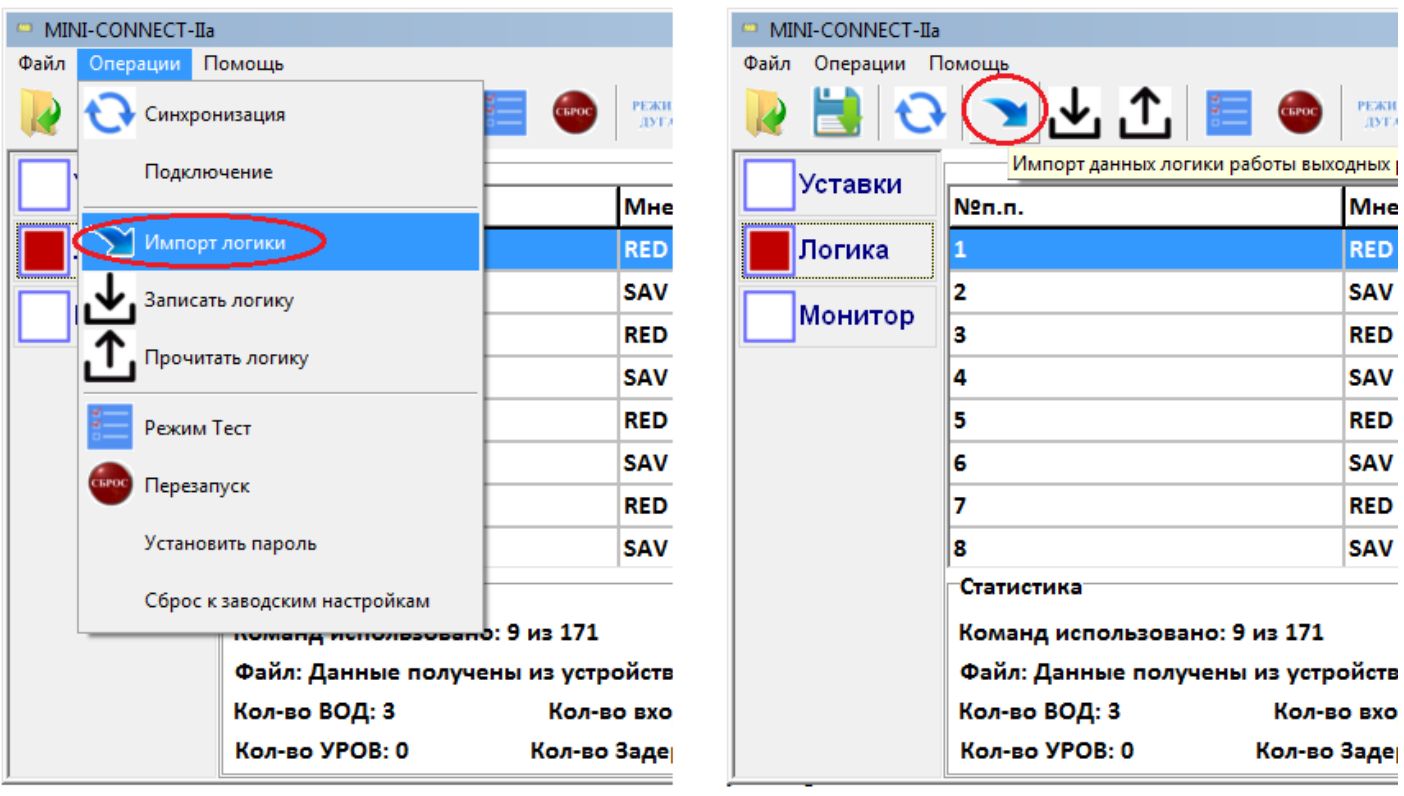

пункт главного меню

кнопка панели инструментов

Рисунок 26 – Команда «Импорт логики»

Порядок импорта данных логической схемы работы выходных реле:

- 10.3.1. Выполните команду «Импорт» используя главное меню или кнопку на панели инструментов;
- 10.3.2. В появившемся диалоге открытия файлов выберите требуемый файл с данные логической схемы работы выходных реле;
- 10.3.3. Нажмите кнопку «Открыть» для продолжения.

После успешного выполнения загрузки файла данные логической схемы работы выходных реле отобразятся на вкладке «Логика».

#### *10.4. Запись данных логической схемы работы выходных реле в память устройства*

<span id="page-25-0"></span>Команда «Записать логику» записывает данные логики работы из интерфейса Утилиты в память Устройства. Команду записи можно выполнить, используя пункт главного меню или кнопку на панели инструментов:

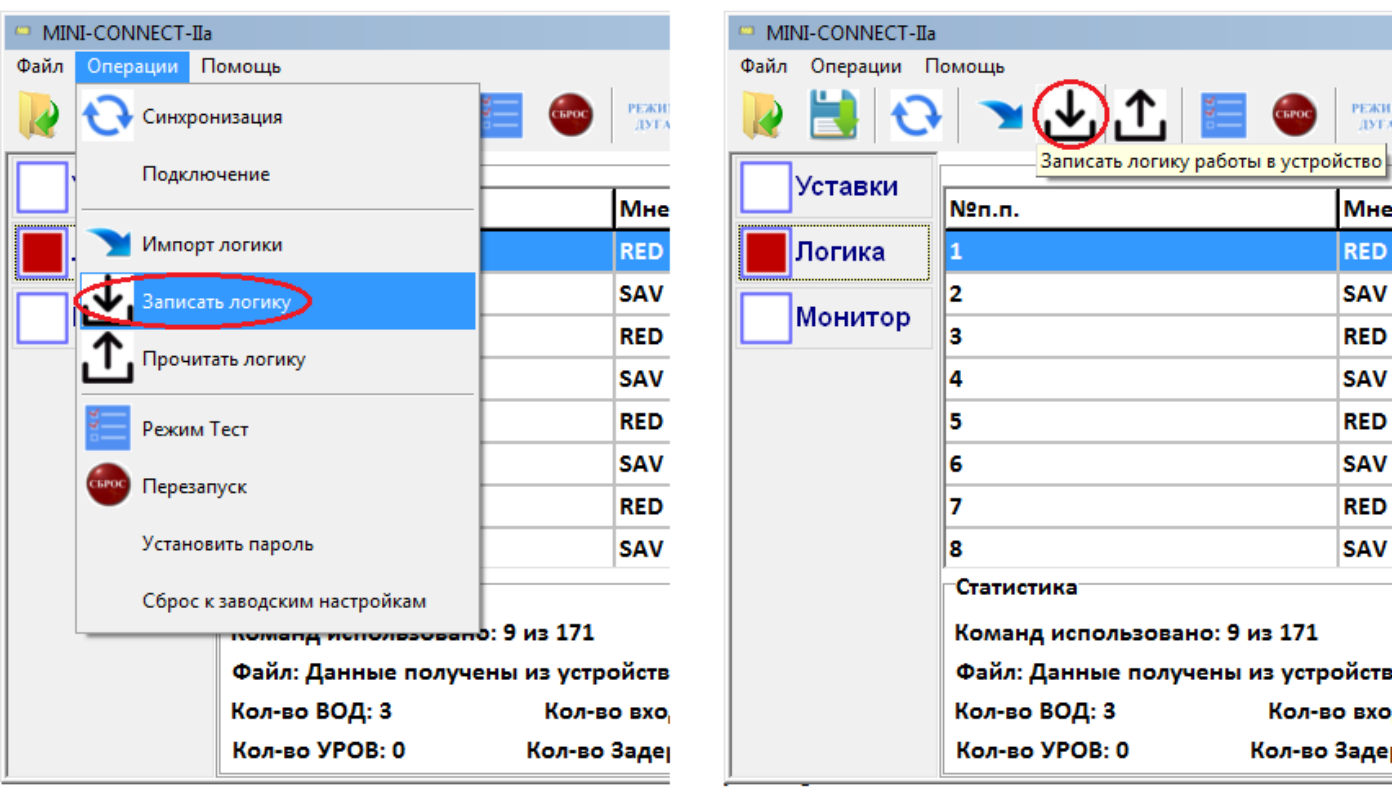

пункт главного меню

кнопка панели инструментов

Рисунок 27 – Команда «Записать логику»

#### *10.5. Чтение данных логической схемы работы выходных реле в память устройства*

<span id="page-26-0"></span>Команда «Прочитать логику» читает данные логики работы из памяти Устройства в интерфейс Утилиты. Выполнить команду чтения можно, используя пункт главного меню или кнопку на панели инструментов:

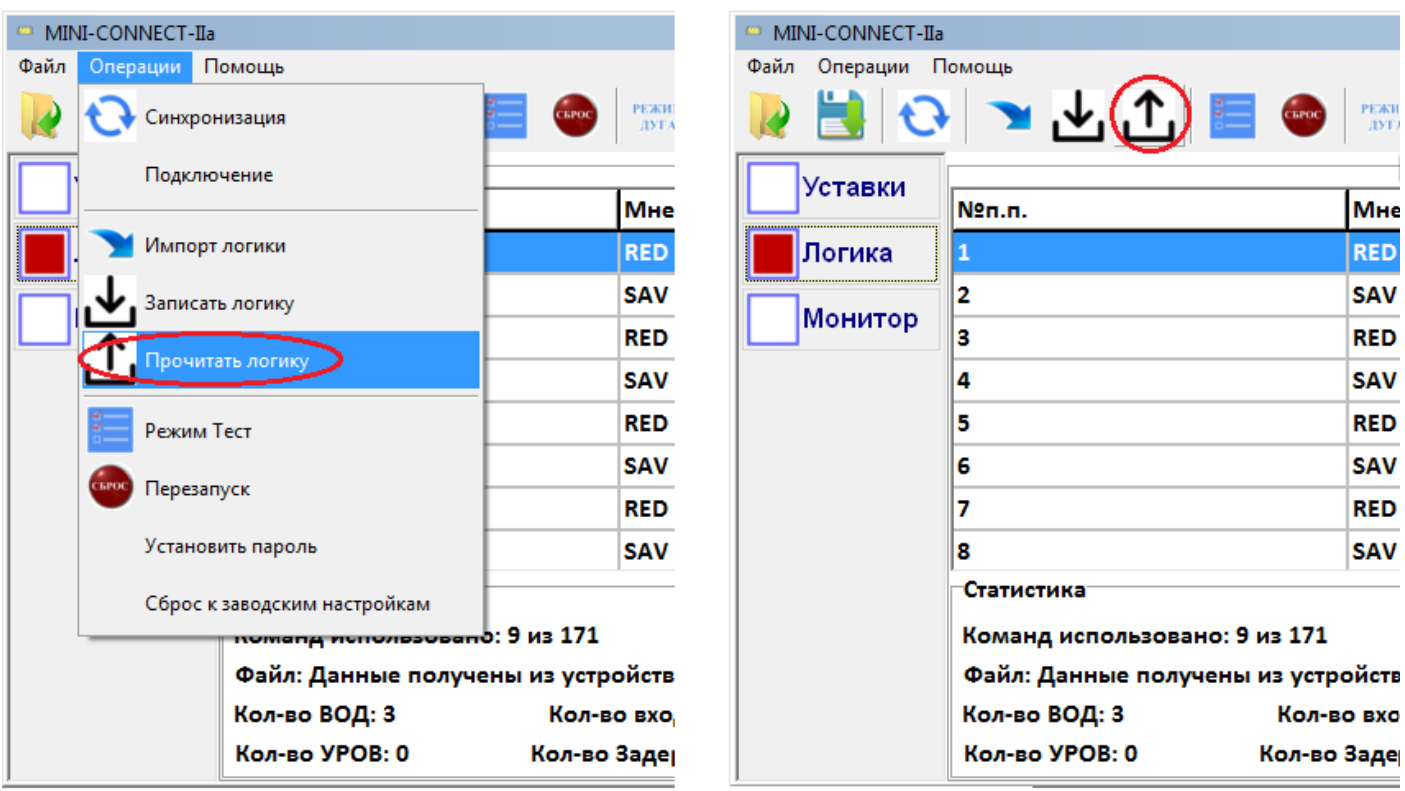

пункт главного меню

кнопка панели инструментов

Рисунок 28 – Команда «Прочитать логику»

#### *11. Монитор состояния. Управление устройством*

#### <span id="page-27-0"></span>*11.1. Монитор состояния*

<span id="page-27-1"></span>Раздел «Монитор» позволяет в реальном времени отображать срабатывания ВОД, дискретных входов и дискретных выходов подключенного Устройства:

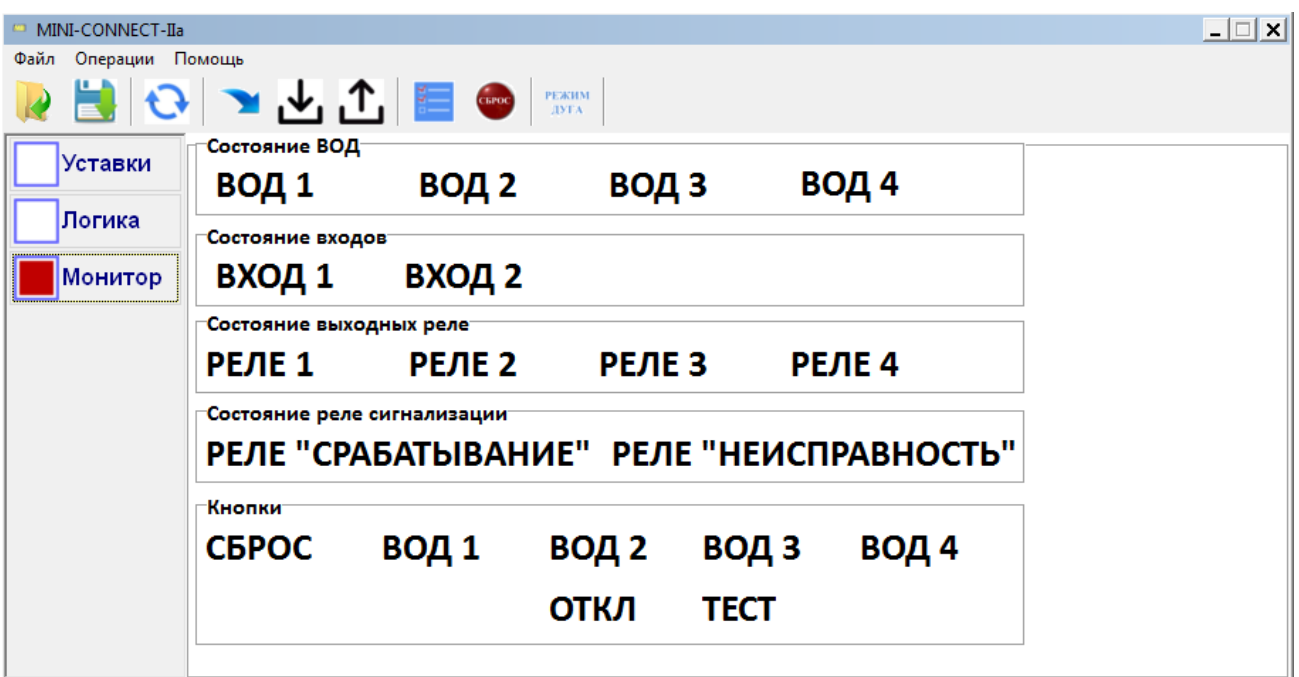

Рисунок 29 – Вид раздела «Монитор»

Отображение производится изменением цвета надписей в группах «Состояние ВОД», «Состояние входов», «Состояние выходных реле», «Состояние реле сигнализации», «Кнопки». При срабатывании элемента соответствующая ему надпись изменяет свой цвет на синий.

#### *11.2. Перезапуск устройства*

<span id="page-28-0"></span>Команда «Перезапуск» прерывает работу Устройства, осуществляет его переинициализацию и запускает выполнение программы с начала. Перезапуска устройства можно выполнить, используя пункт главного меню или кнопку на панели инструментов:

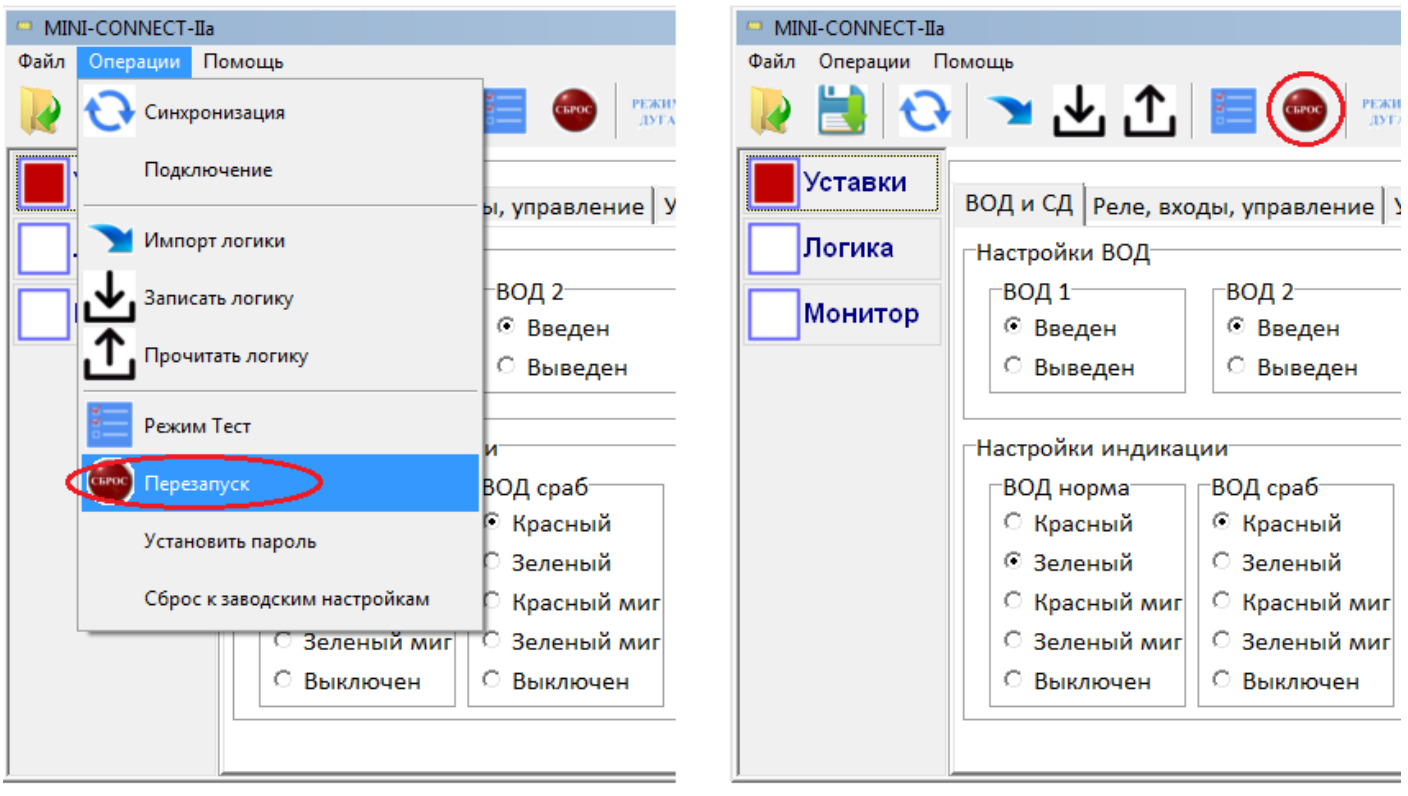

пункт главного меню

кнопка панели инструментов

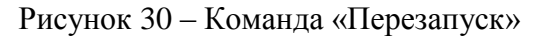

Действует команда перезапуска аналогично нажатию на кнопку «Сброс» на клавиатуре Устройства. После выполнения команды снимется индикация неисправности и срабатывания, а также выходные реле устройства установятся в исходное состояние.

#### <span id="page-28-1"></span>*11.3. Тестовый режим*

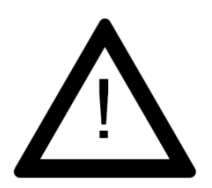

**ВНИМАНИЕ:** Тестовый режим предназначен для проверки работоспособности Устройства до ввода его в эксплуатацию, или для диагностики дефектов. Категорически запрещается включать данный режим, в случае если работа выходных реле Устройства может привести к срабатыванию высоковольтных выключателей или прочим нежелательным последствиям.

Тестовый режим позволяет проверить работоспособность светодиодов индикации устройства, а также всех выходных реле. Во время этого режима поочередно включаются светодиоды индикации и срабатывают выходные реле Устройства.

Запустить тестовый режим можно с помощью пункта главного меню или кнопки на панели инструментов:

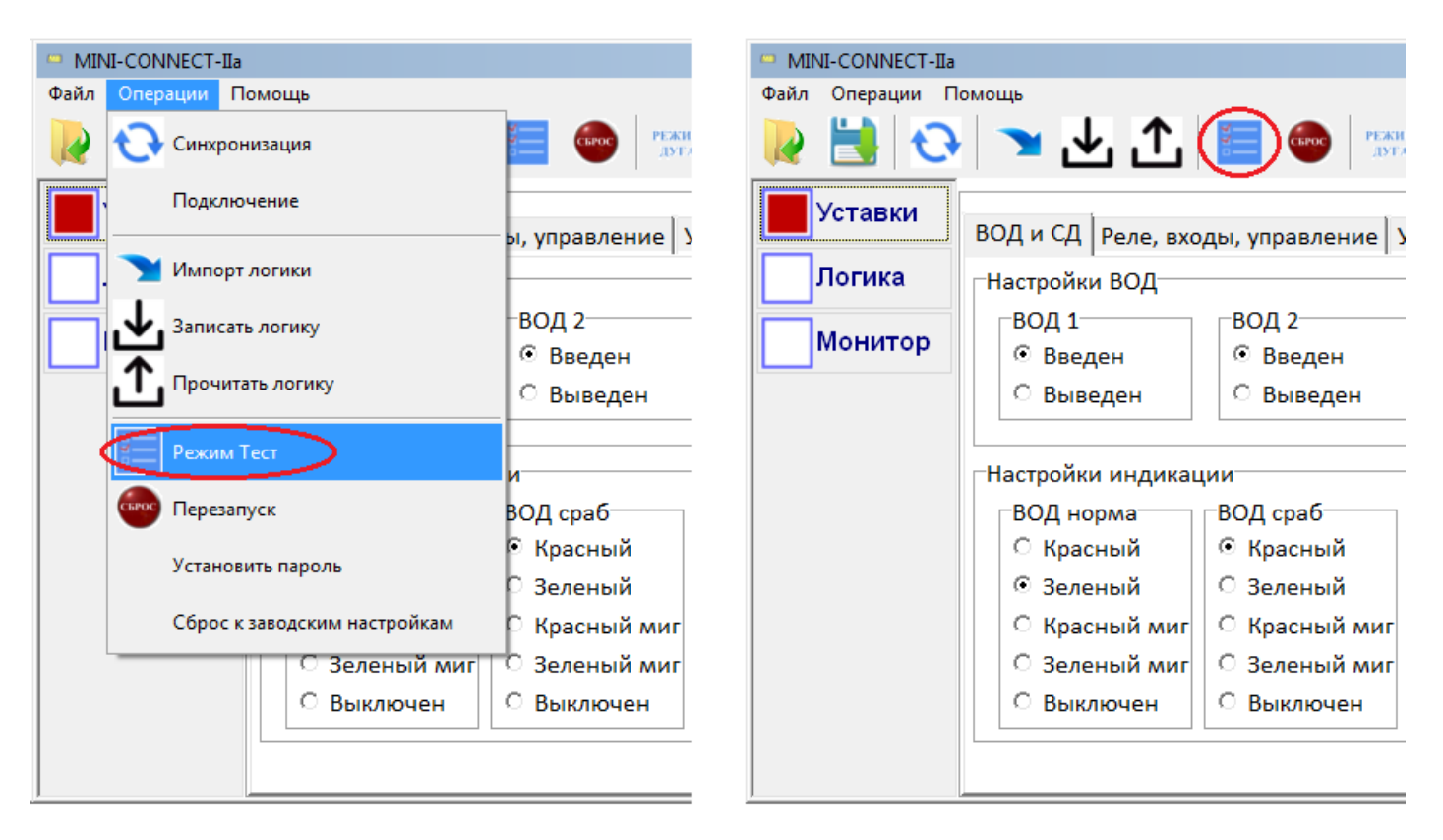

пункт главного меню

кнопка панели инструментов

Рисунок 31 – Команда «Режим «Тест»

Перед запуском режима утилита выдаст предупреждение:

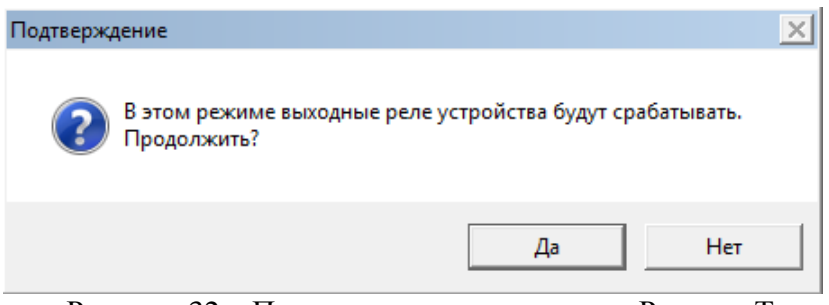

Рисунок 32 – Предупреждение команды «Режим «Тест»

Для запуска режима нажмите «Да».

Выход из тестового режима аналогичен включению этого режима.

## *12. Сообщения об ошибках*

<span id="page-30-0"></span>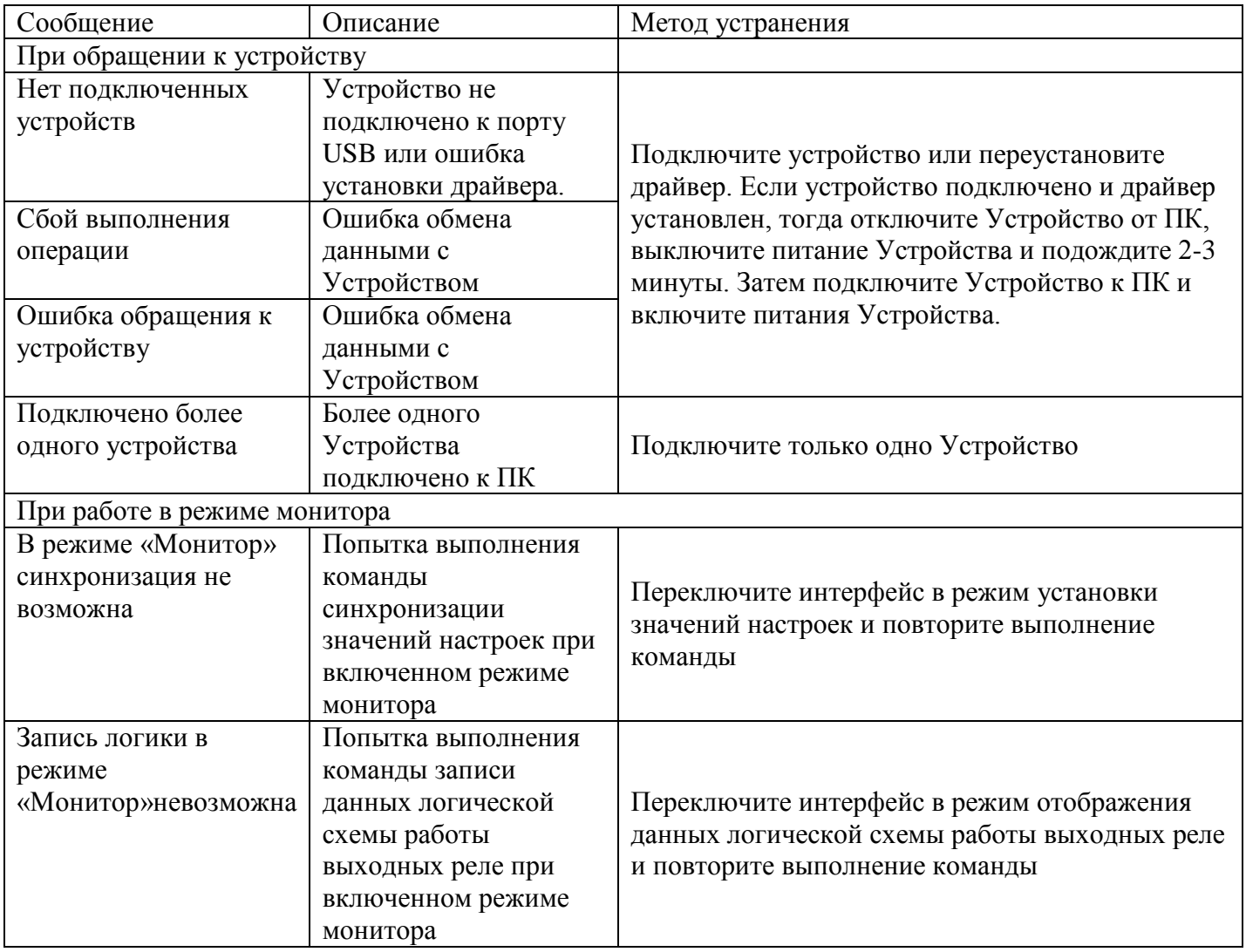

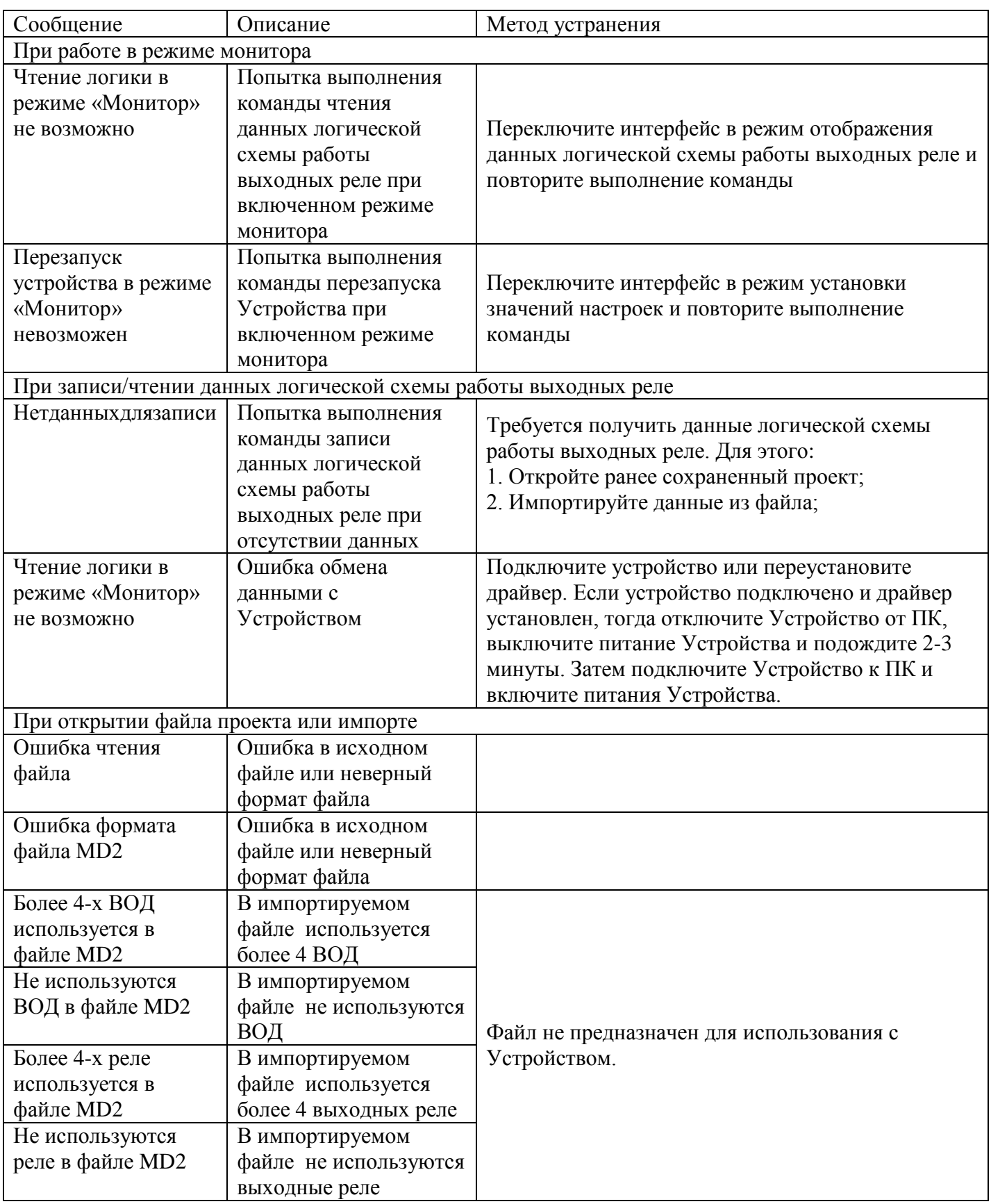

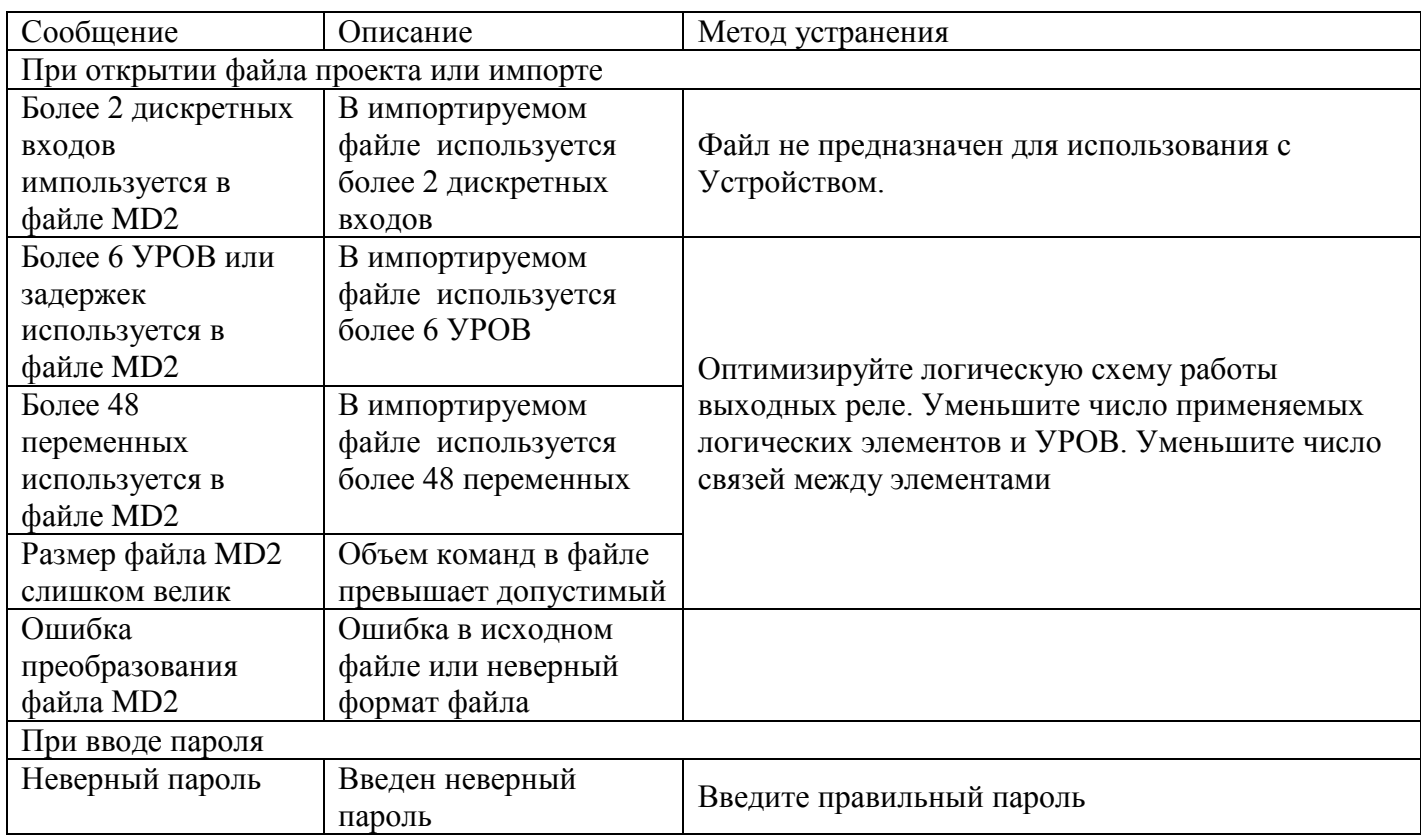

#### ПРИЛОЖЕНИЕ А

#### Установка драйвера «Virtual COM Port Driver»

(пример установки драйвера версии «+ VCP\_V1.5.0\_Setup\_W7\_x64\_64bits.exe» от STMicroelectronics на операционную систему «Windows 7» 64 бит)

Действия, описанные ниже, возможно выполнить, если Вы имеете права администратора данного ПК. В противном случае, обратитесь за помощью к вашему системному администратору.

Чтобы понять, нуждается ли ПК в установке драйверов, подключите к нему MINI-II. Нажмите кнопки на клавиатуре «Win» + «R» (Win – клавиша со значком «Windows», в нижнем ряду клавиатуры). В появившемся окне «Выполнить» наберите «devmgmt.msc» (см. рисунок 1) и нажмите клавишу «Enter».

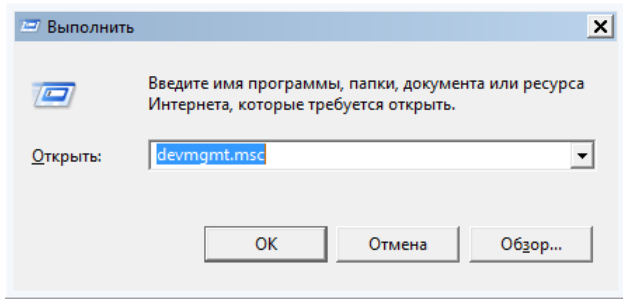

Рисунок A.1 – Окно «Выполнить»

Появится окно «Диспетчер устройств». Если в нем имеется неопознанное устройство «PROEL-MINI-II Device» (см. рисунок 2), то необходимо установить драйвер «Virtual COM Port Driver».

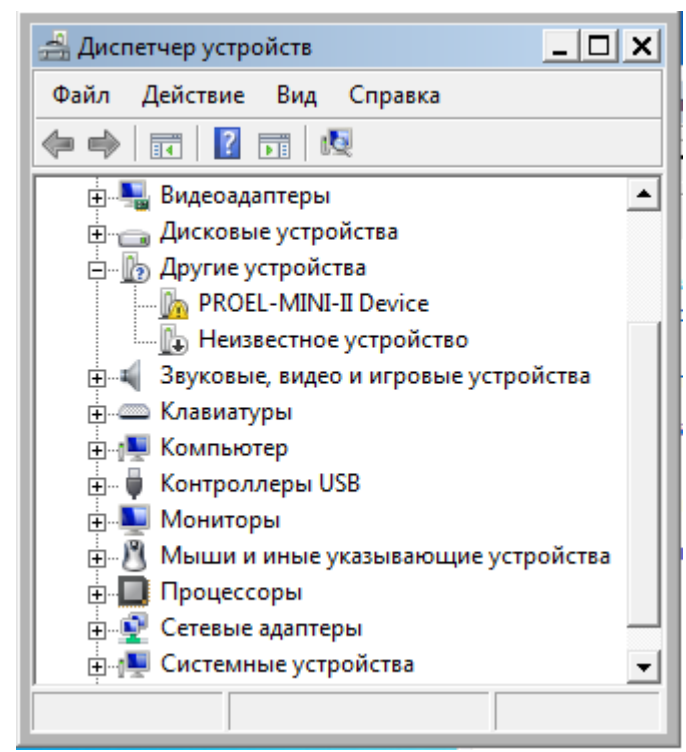

Рисунок A.2 – Вид неопознанного подключения PROEL-MINI-II Device

Последовательность действий для установки драйвера на ПК.

1. Откройте Проводник, найдите раздел «Компьютер». Кликните на этом разделе правой кнопкой мыши (ПКМ). В появившемся окне выберите пункт «Свойства» и кликните на нем левой кнопкой мыши (ЛКМ) (см. рисунок А.3);

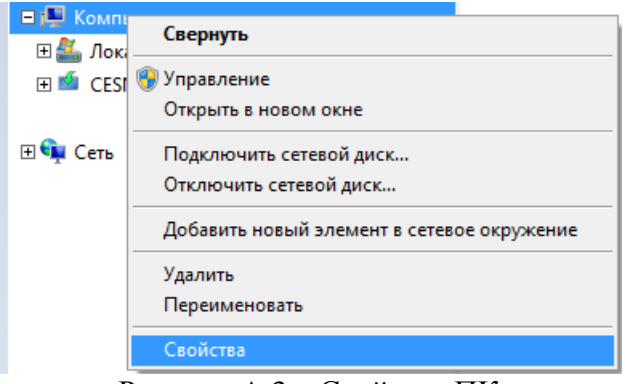

Рисунок A.3 – Свойства ПК

Появится окно, представленное на рисунке А.4. Найдите в нём строку, указывающую тип и разрядность установленной операционной системы (ОС) «Windows». Закройте это окно;

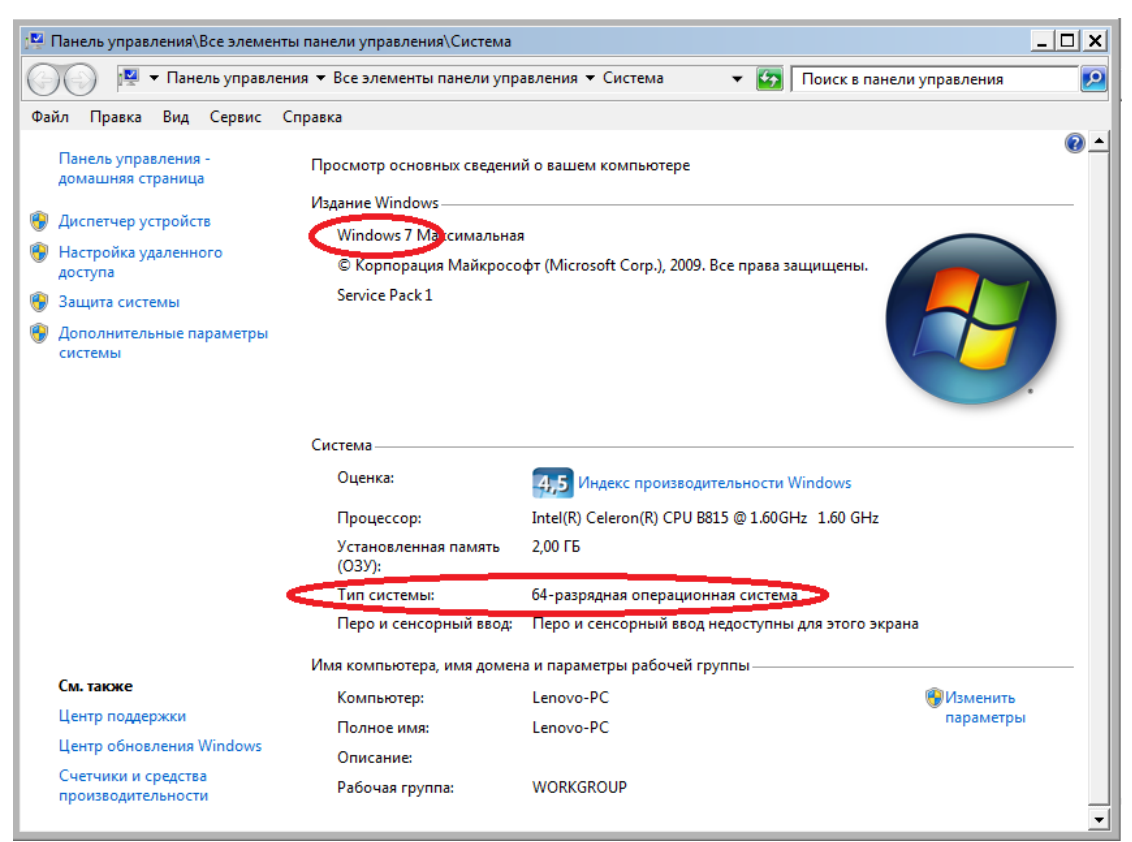

Рисунок A.4 – Тип и разрядность ОС

В соответствии с разрядностью ОС, выберите необходимый драйвер (см. рисунок А.5), и дважды кликните на нем ЛКМ;

| ■ readme.txt                       | 08.02.2018 11:55 | <b>Text Document</b> | 3 KB    |
|------------------------------------|------------------|----------------------|---------|
| VCP_V1.5.0_Setup_W7_x64_64bits.exe | 05.12.2017 20:38 | Application          | 6745 KB |
| VCP_V1.5.0_Setup_W7_x86_32bits.exe | 05.12.2017 20:40 | Application          | 6745 KB |
| VCP_V1.5.0_Setup_W8_x64_64bits.exe | 05.12.2017 20:25 | Application          | 6745 KB |
| VCP_V1.5.0_Setup_W8_x86_32bits.exe | 05.12.2017 20:32 | Application          | 6745 KB |
| ■ version.txt                      | 08.02.2018 11:56 | <b>Text Document</b> | 3 KB    |

Рисунок A.5 – Выбор подходящего драйвера

Разрешите запуск программы. Откроется окно установщика драйверов. Следуйте его сообщениям (см. рисунки с А.6 по А.11).

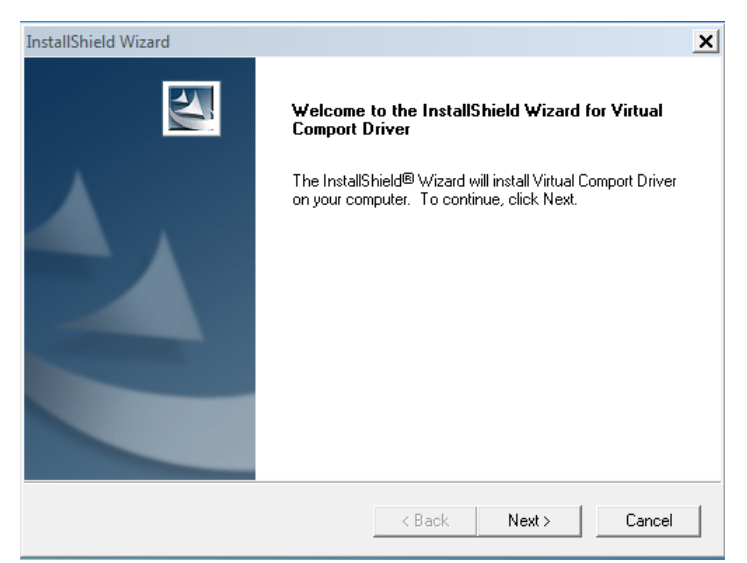

Рисунок A.6 – Нажмите «Next»

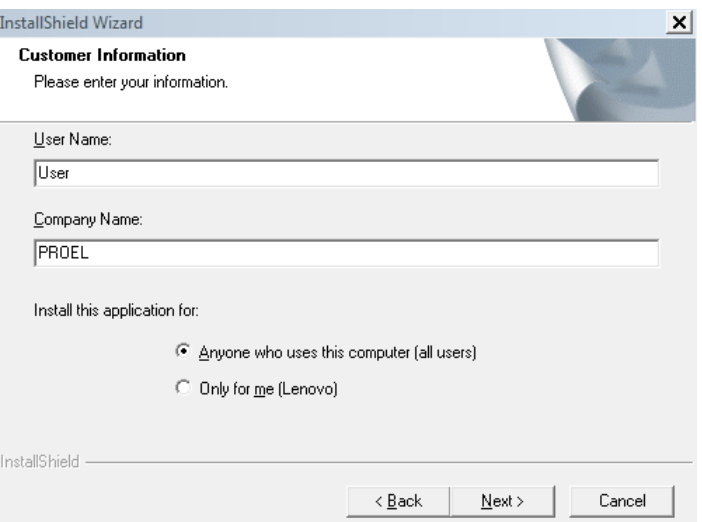

Рисунок A.7 – Заполните поля и нажмите «Next»

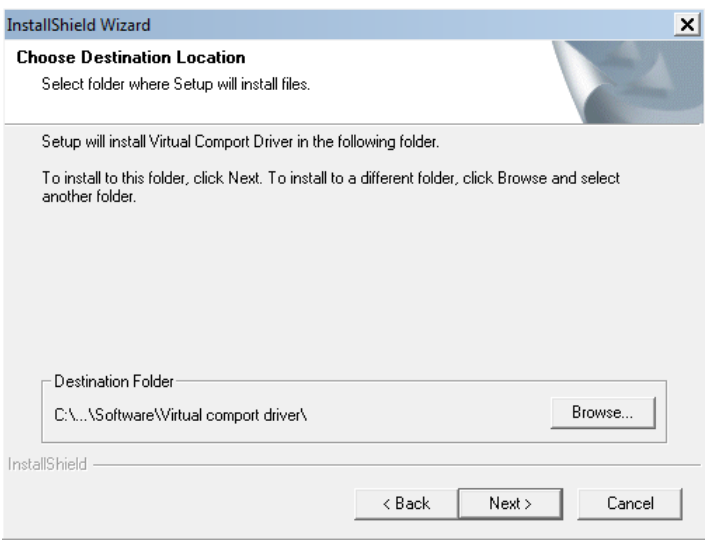

Рисунок А.8 - Нажмите «Next»

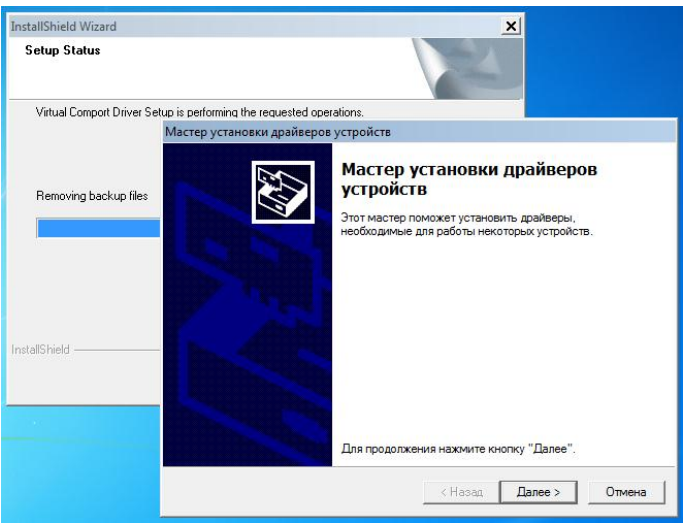

Рисунок А.9 - Нажмите «Далее»

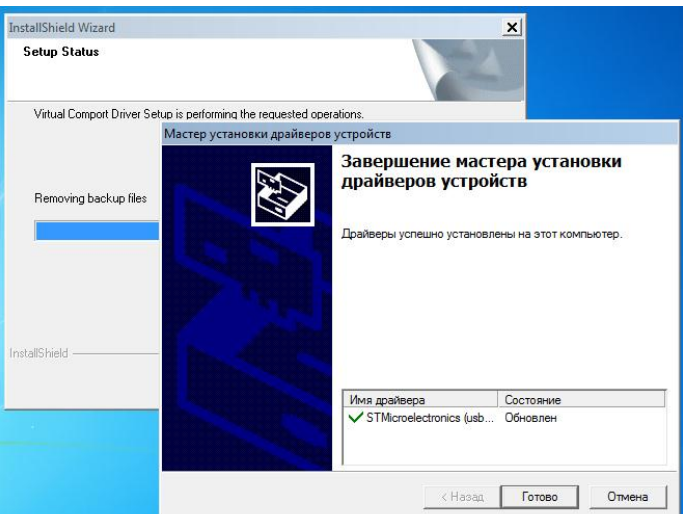

Рисунок А.10 - Нажмите «Готово»

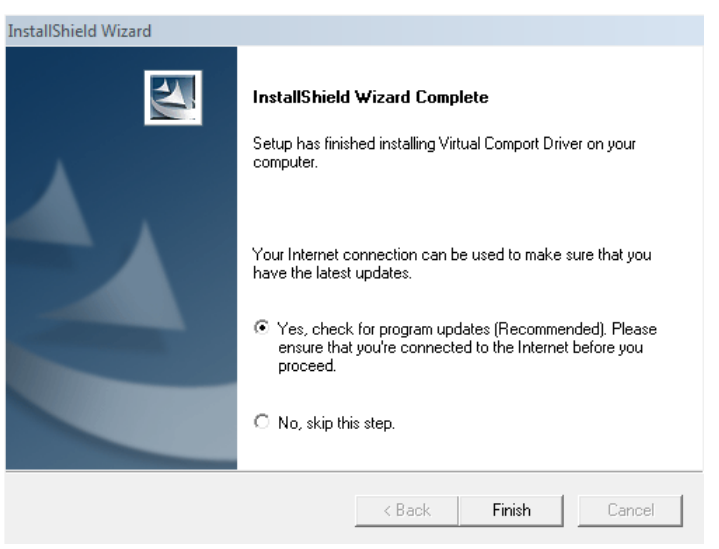

Рисунок A.11 – Нажмите «Финиш»

Проверьте, что установка прошла успешно и MINI-II определяется как «STMicroelectronics Virtual COM Port» (см. рисунок A.12)

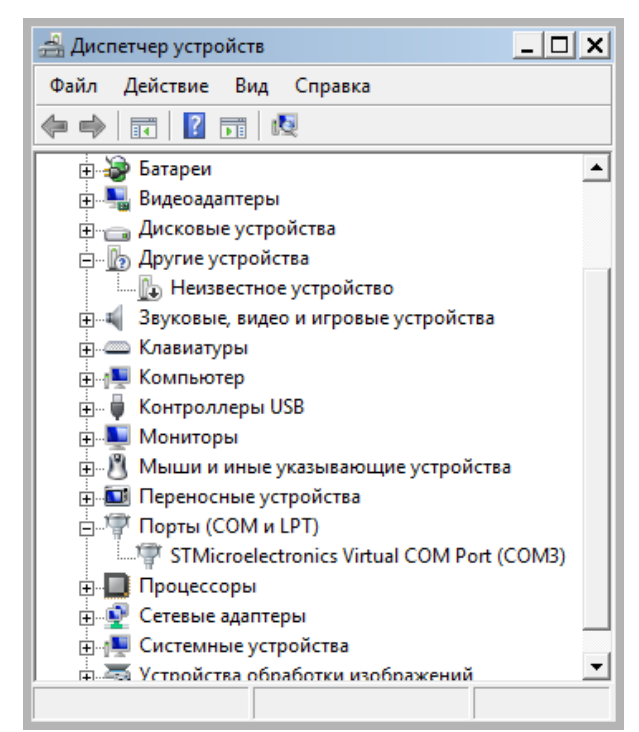

Рисунок A.12 - «STMicroelectronics Virtual COM Port»

На этом установка драйвера завершена.